# HP Functional Testing Concurrent License Server

ソフトウェア・バージョン:10.00

# インストール・ガイド

製造部品番号:T6511-99021 ドキュメント発行日:2009 年 1 月(英語版) ソフトウェア・リリース日:2009 年 1 月(英語版)

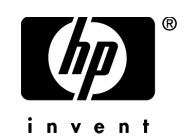

# 利用条件

#### 保証

HP の製品およびサービスの保証は、かかる製品およびサービスに付属する明示的な保証の声明 において定められている保証に限ります。本ドキュメントの内容は,追加の保証を構成するもの ではありません。HP は,本ドキュメントに技術的な間違いまたは編集上の間違い,あるいは欠 落があった場合でも責任を負わないものとします。

本ドキュメントに含まれる情報は,事前の予告なく変更されることがあります。

#### 制限事項

本コンピュータ・ソフトウェアは,機密性があります。これらを所有,使用,または複製するに は, HP からの有効なライセンスが必要です。FAR 12.211 および 12.212 に従って,商用コン ピュータ ソフトウェア,コンピュータ ソフトウェアのドキュメント,および商用アイテムの技 術データは,HP の標準商用ライセンス条件に基づいて米国政府にライセンスされています。

#### サードパーティ Web サイト

HP は、補足情報の検索に役立つ外部サードパーティ Web サイトへのリンクを提供します。サイ トの内容と利用の可否は予告なしに変更される場合があります。HP は,サイトの内容または利 用の可否について,いかなる表明も保証も行いません。

#### 著作権

© 1992 - 2009 Hewlett-Packard Development Company, L.P.

#### 商標

Adobe® および Acrobat® は、Adobe Systems Incorporated の商標です。

Intel®, Pentium® および Intel® Xeon<sup>TM</sup> は, 米国およびその他の国における Intel Corporation また はその子会社の商標または登録商標です。

Java<sup>TM</sup> は, Sun Microsystems, Inc. の米国商標です。

Microsoft®, Windows®, Windows NT® および Windows XP® は, Microsoft Corporation の米国登 録商標です。

Oracle® は,カリフォルニア州レッドウッド市の Oracle Corporation の米国登録商標です。

Unix® は, The Open Group の登録商標です。

SlickEdit® は, SlickEdit Inc. の登録商標です。

# 文書の更新

本書のタイトル・ぺージには,次の識別情報が含まれています。

- ソフトウェアのバージョンを示すソフトウェア・バージョン番号
- ドキュメントが更新されるたびに更新されるドキュメント発行日
- 本バージョンのソフトウェアをリリースした日付を示す,ソフトウェア・リリース日付

最新のアップデートまたはドキュメントの最新版を使用していることを確認するには, **<http://h20230.www2.hp.com/selfsolve/manuals>** を参照します。

このサイトでは,HP Passport に登録してサインインする必要があります。HP Passport ID の登録 は、以下の Web サイトにアクセスしてください。

#### **<http://h20229.www2.hp.com/passport-registration.html>**

または,HP Passport のログイン・ページの[**New users - please register**]リンクをクリックし てください。

適切な製品サポート・サービスに登録すると,更新情報や最新情報も入手できます。詳細につい ては HP の営業担当にお問い合わせください。

# サポート

HP ソフトウェアのサポート Web サイトは、次の場所にあります。 **<http://www.hp.com/go/hpsoftwaresupport>**

HP ソフトウェアのオンライン・サポートは,インタラクティブな技術サポート・ツールにアク セスするための効率的な手段を提供します。サポート・サイトを利用することで、次のようなこ とができるメリットがあります。

- 関心のある内容の技術情報の検索
- サポート・ケースおよび機能強化要求の提出および追跡
- ソフトウェア・パッチのダウンロード
- サポート契約の管理
- HP サポートの連絡先の表示
- 利用可能なサービスに関する情報の確認
- ほかのソフトウェア顧客との議論の開始
- ソフトウェアのトレーニングに関する調査と登録

ほとんどのサポート・エリアは,HP Passport ユーザとしての登録およびサインインが必要です。 また多くは,サポート契約も必要です。

アクセス・レベルの詳細情報については,

#### **[http://h20230.www2.hp.com/new\\_access\\_levels.jsp](http://h20230.www2.hp.com/new_access_levels.jsp)** を参照してください。

HP Passport ID の登録は、次の場所で行います。 **<http://h20229.www2.hp.com/passport-registration.html>**

# 目次

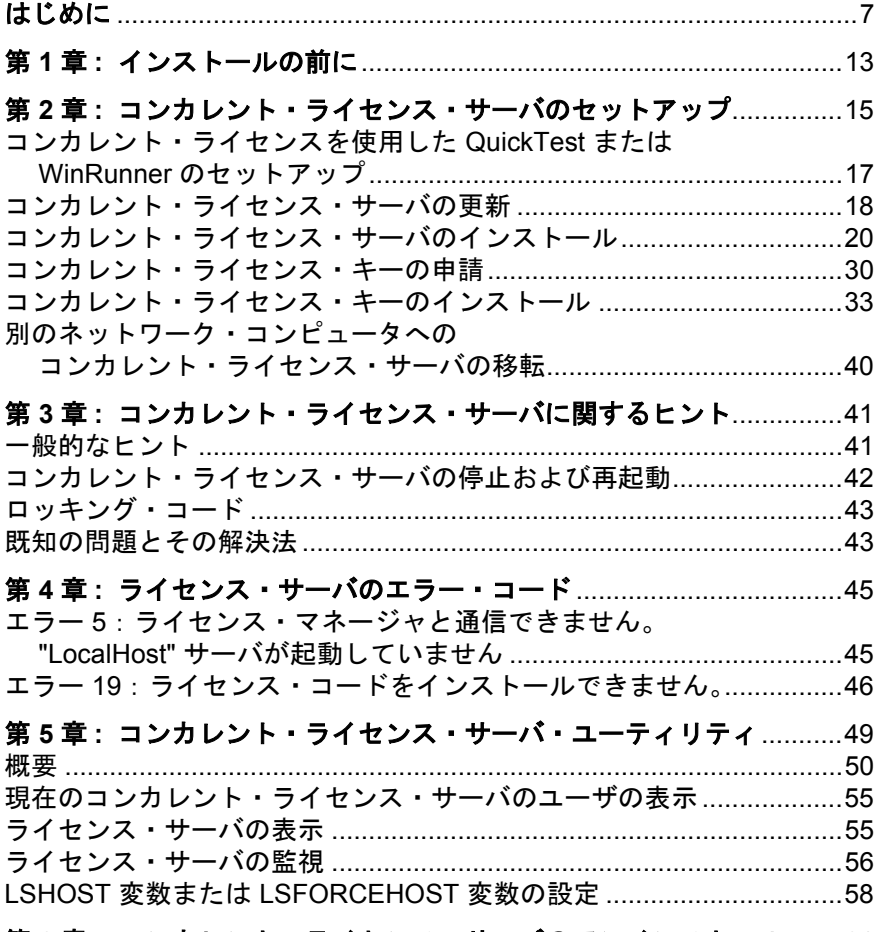

第 **6** 章 **:** [コンカレント・ライセンス・サーバのアンインストール](#page-60-0) .......61

# <span id="page-6-0"></span>はじめに

QuickTest Professional,WinRunner,および WinRunner アドインのための HP Functional Testing Concurrent License Server インストール・ガイドへようこそ。

#### 本章では、次の項目について説明します。

- ▶ 本書の構成 (7 ページ)
- ▶ 対象読者 (8 ページ)
- ➤ QuickTest Professional [オンライン・ドキュメント\(](#page-8-0)9 ページ)
- ▶ その他のオンライン・リソース (11 ページ)

# <span id="page-6-1"></span>本書の構成

本書は、次の各章で構成されています。

#### 第1章 [インストールの前に](#page-12-1)

HP Functional Testing Concurrent License Server のインストールに必要な最小シス テム要件を示します。

## 第 **2** 章 [コンカレント・ライセンス・サーバのセットアップ](#page-14-1)

ライセンス・キーの申請およびインストールの方法を含め,HP Functional Testing Concurrent License Server をセットアップしてインストールする方法を説 明します。

## 第 **3** 章 [コンカレント・ライセンス・サーバに関するヒント](#page-40-2)

HP Functional Testing Concurrent License Server での作業のためのヒントおよびト ラブルシューティング情報を提供します。

#### 第 **4** 章 [ライセンス・サーバのエラー・コード](#page-44-2)

発生する可能性のある HP Functional Testing Concurrent License Server のエラーに 関する情報を提供します。

### 第 **5** 章 [コンカレント・ライセンス・サーバ・ユーティリティ](#page-48-1)

HP Functional Testing Concurrent License Server の付属ユーティリティについて概 説します。

### 第 **6** 章 [コンカレント・ライセンス・サーバのアンインストール](#page-60-1)

HP Functional Testing Concurrent License Server のアンインストール方法について 説明します。

# <span id="page-7-0"></span>対象読者

本書は, HP Functional Testing Concurrent License Server のインストール, セット アップ,および保守を行う必要があるユーザを対象としています。

本書の読者は,システム管理についてある程度の知識を持っている必要があり ます。

# <span id="page-8-0"></span>**QuickTest Professional** オンライン・ドキュメント

QuickTest Professional には,次のオンライン・ドキュメントがあります。

「**最初にお読みください**」では,QuickTest に関する最新ニュースと最新情報を 入手できます。[スタート]>[プログラム]>[**QuickTest Professional**] >[**Readme**]を選択してください。

FHP QuickTest Professional インストール・ガイド』では,QuickTest のイン ストールおよびセット・アップ方法を説明します。「ヘルプ]>「印刷用ド キュメント]>[**HP QuickTest Professional** インストール ガイド]を選択し てください。

**『HP QuickTest Professional チュートリアル』では、QuickTest の基本スキル** を学びアプリケーション向けのテストを設計する方法を説明します。[ヘルプ] > [QuickTest Professional チュートリアル]を選択してください。

「**製品の機能紹介ムービー**」(英語版)では,選択された OuickTest 機能の使用 方法について、概要および手順ごとに説明します。[ヘルプ] > [製品の機能 **紹介ムービー**]を選択してください。

「印刷用ドキュメント」では, Adobe の PDF (Portable Document Format) で全ド キュメントを表示します。オンライン・ドキュメントは Adobe Reader を使って 読んだり印刷したりできます。Adobe Reader は、Adobe の Web サイト (<http://www.adobe.com/jp/>) からダウンロードできます。[ヘルプ] > [印刷用 ドキュメント]を選択してください。

『**QuickTest Professional** ヘルプ』には次のドキュメントが含まれています。

- **►『QuickTest Professional の新情報**』では、最新バージョンの QuickTest で サポートされている環境,新機能および強化された点について説明します。
- **►『HP QuickTest Professional ユーザーズ・ガイド**』では、QuickTest を使用 してアプリケーションをテストする方法を説明します。
- ➤『**HP QuickTest Professional for Business Process Testing** ユーザーズ・ **ガイド**』では、QuickTest を使用して、ビジネス・プロセス・テスティング で使用する資産の作成および管理を行う方法を手順ごとに説明します。
- **►『HP QuickTest Professional アドイン・ガイド**』では,QuickTest アドイン を使用してサポート対象環境で作業を行う方法について説明し,各アドイン の環境固有の情報を提供します。
- ➤『**HP QuickTest Professional Object Model Reference**』(英語版)では, QuickTest テスト・オブジェクトの説明,各オブジェクトに関連したメソッ ドおよびプロパティの一覧,メソッドおよびプロパティの構文情報と使用例 を示します。
- **►『HP QuickTest Professional Advanced References**』(英語版)には,次 の QuickTest COM および XML リファレンスに関するドキュメントが含まれ ています。
	- ➤『**HP QuickTest Professional Automation Object Model**』(英語版)で は,オートメーション・オブジェクト,メソッドとプロパティの構文情 報,詳細な情報,および例を入手できます。また,QuickTest のオート メーション・スクリプトを記述する際の詳しい概要も含まれます。オー トメーション・オブジェクト・モデルは、OuickTest のほぼすべての機能 を制御することを可能にするオブジェクト,メソッド,プロパティを提 供することによって,テスト管理の自動化を支援します。
	- ➤『**HP QuickTest Professional Test Results Schema**』(英語版)では, テスト結果のカスタマイズに必要な情報を提供する,テスト結果の XML スキーマについて説明します。
	- **▶ 『HP QuickTest Professional Test Object Schema』(英語版) では, 各** 種環境でテスト・オブジェクトのサポートを拡張するのに必要な情報を提 供する,テスト・オブジェクトの XML スキーマについて説明しています。
	- ➤『**HP QuickTest Professional Object Repository Schema**』(英語版) では,XML にエクスポートされたオブジェクト・リポジトリ・ファイル を編集するのに必要な情報を提供する,オブジェクト・リポジトリの XML スキーマについて説明しています。
	- ➤『**HP QuickTest Professional Object Repository Automation**』(英語 版)では、QuickTest の外部から QuickTest のオブジェクト・リポジトリ やその内容を操作するのに必要な情報を提供する,オブジェクト・リポ ジトリ・オートメーション・オブジェクト・モデルについて説明します。
- **► 『VBScript Reference**』(英語版)には、VBScript, Script Runtime, および Windows Script Host を含む Microsoft VBScript のドキュメントが含まれています。

QuickTest Professional ヘルプにアクセスするには,[ヘルプ]>[**QuickTest Professional** ヘルプ]を選択してください。選択した QuickTest ウィンドウお よびダイアログ・ボックスをクリックして F1 キーを押すことで QuickTest Professional ヘルプにアクセスすることもできます。また,QuickTest テスト・ オブジェクト,メソッド,またはプロパティの上にカーソルを置いて F1 キー を押すことで,それらの説明,構文,および例を参照できます。

# <span id="page-10-0"></span>その他のオンライン・リソース

**Mercury Tours** サンプル Web サイト(英語版)は,本書で説明する多くの例の 基礎となります。この Web サイトの URL は <http://newtours.demoaut.com> です。

**HP ソフトウェア Web サイト**では、HP ソフトウェア製品に関する最新情報を 提供します。新しいソフトウェアのリリース, セミナー, 展示会, カスタ マー・サポートなどの情報も含まれています。この Web サイトの URL は <http://welcome.hp.com/country/jp/ja/prodserv/software.html> です。

次のオンライン・リソースは OuickTest Professional の「ヘルプ]メニューから 利用できます。

**「トラブルシューティング & ナレッジ ベース**】から,セルフ・ソルブ技術情報 を検索できる HP ソフトウェア・サポート Web サイトのトラブルシューティン グ・ページにアクセスできます。[ヘルプ]>[トラブルシューティング **&** ナ レッジ ベース]を選択します。この Web サイトの URL は, <http://h20230.www2.hp.com/troubleshooting.jsp> です。

**「HP ソフトウェア サポート**]からは,HP ソフトウェア・サポート Web サイト にアクセスします。このサイトで,セルフ・ソルブ技術情報を参照できます。 また,英語版のサイトでは,ナレッジ・ベースの参照,独自の項目の追加, ユーザ・ディスカッション・フォーラムへの書き込みや検索、パッチや更新さ れたドキュメントのダウンロードなどを行うこともできます。[ヘルプ] > [**HP** ソフトウェア サポート]を選択します。この Web サイトの URL は [http://support.openview.hp.com/](http://www.hp.com/go/hpsoftwaresupport) です。

ほとんどのサポート・ページでは,HP Passport ユーザとして登録してログイン することを求められます。また,多くはサポート契約が必要です。

アクセス・レベルの詳細については,次を参照してください。

[http://h20230.www2.hp.com/new\\_access\\_levels.jsp](http://h20230.www2.hp.com/new_access_levels.jsp)

HP Passport ユーザ ID の登録は、次の場所で行います。

<http://h20229.www2.hp.com/passport-registration.html>

はじめに

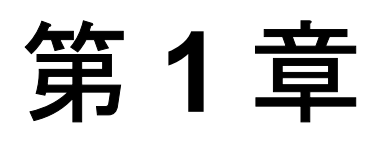

# <span id="page-12-1"></span><span id="page-12-0"></span>インストールの前に

QuickTest Professional, WinRunner, および WinRunner アドイン用 HP Functional Testing Concurrent License Server インストール・ガイドには, HP Functional Testing Concurrent License Server とコンカレント・ライセンス・キーのインス トールに必要な情報が記載されています。

コンカレント・ライセンス・サーバをインストールするために必要な最小限の システム構成は次のとおりです。

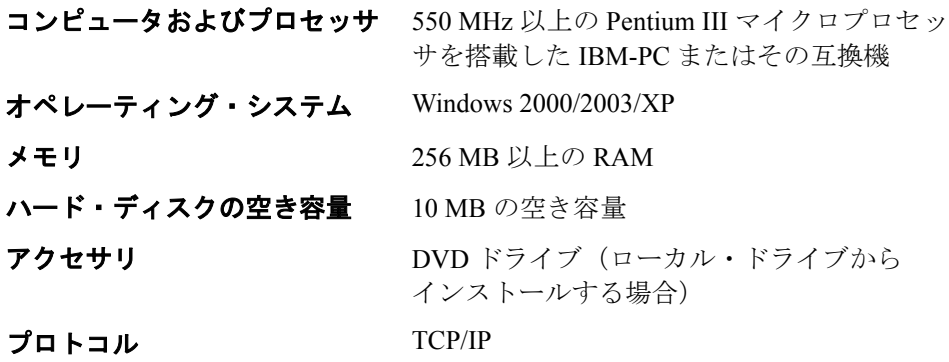

第 **1** 章 • インストールの前に

# 第 **2** 章

# <span id="page-14-1"></span><span id="page-14-0"></span>コンカレント・ライセンス・サーバの セットアップ

QuickTest と WinRunner には,シート・ライセンスとコンカレント・ライセンス の2種類のライセンスがあります。シート・ライセンスはコンピュータ単位の ライセンスです。コンカレント・ライセンスは、HP Functional Testing Concurrent License Server を持っている場合にのみ使用可能なセッションごとの ライセンスです。サーバにアクセスできれば,コンカレント・ライセンスを使 用できます。

HP Functional Testing Concurrent License Server は, QuickTest バージョン 6.0 以 降,WinRunner バージョン 7.01 以降,WinRunner アドイン・バージョン 7.6 以 降でのコンカレント・ライセンスをサポートします。

バージョン 8.2 以降の QuickTest または WinRunner を使用する場合, HP Functional Testing Concurrent License Server のバージョン 9.0 以降を使用する 必要があります。

本書では, HP Functional Testing Concurrent License Server とコンカレント・ライ センス・キーのインストールについて知っておくべきことをすべて解説しま す。シート・ライセンスのインストールの詳細については,『**HP QuickTest Professional** インストール・ガイド』または『**HP WinRunner** インストール・ガ イド』を参照してください。どちらのライセンスをインストールすればよいか わからない場合は,関連する製品の『インストール・ガイド』を参照するか, システム管理者またはお近くの HP の営業担当にお問い合せください。

また,コンカレント・ライセンス・オプションを使って QuickTest または WinRunner を実行する各コンピュータに,QuickTest または WinRunner クライア ントをインストールする必要があります。コンカレント・ライセンスをインス トールすれば、任意の数のコンピュータに QuickTest または WinRunner をイン ストールできます。ただし, HP Functional Testing Concurrent License Server は, コンカレント・ライセンス・キーに基づいて,同時実行できる QuickTest また は WinRunner, あるいはその両方のコピーの数を制限します。

同時に実行できる QuickTest または WinRunner の数を増やすには、HP から QuickTest または WinRunner の追加ライセンスを購入します。QuickTest または WinRunner からコンカレント・ライセンス・サーバに接続するには,有効なラ イセンス・キーがコンカレント・ライセンス・サーバにインストールされてい る必要があります。HP Functional Testing Concurrent License Server では,デモ・ ライセンス・オプションを使用できません。QuickTest および WinRunner クライ アントのインストールの詳細については,『**HP QuickTest Professional** インス トール・ガイド』または『**HP WinRunner** インストール・ガイド』を参照して ください。

#### 本章では、次の項目について説明します。

- ➤ [コンカレント・ライセンスを使用した](#page-16-0) QuickTest または WinRunner のセッ [トアップ\(](#page-16-0)17 ページ)
- ➤ [コンカレント・ライセンス・サーバの更新\(](#page-17-0)18 ページ)
- ➤ [コンカレント・ライセンス・サーバのインストール\(](#page-19-0)20 ページ)
- ➤ [コンカレント・ライセンス・キーの申請\(](#page-29-0)30 ページ)
- ▶ コンカレント・ライセンス・キーのインストール (33 ページ)
- ➤ [別のネットワーク・コンピュータへのコンカレント・ライセンス・サーバの](#page-39-0) 移転(40 [ページ\)](#page-39-0)

# <span id="page-16-0"></span>コンカレント・ライセンスを使用した **QuickTest** または **WinRunner** のセットアップ

コンカレント・ライセンスを使って QuickTest または WinRunner を実行するコ ンピュータは,常にコンカレント・ライセンス・サーバにアクセスしている必 要があります。本節では,コンカレント・ライセンスを使って QuickTest また は WinRunner をセットアップする手順についてまとめます。

注:出張に携帯するラップトップ・コンピュータのように,コンカレント・ラ イセンス・サーバに一時的にアクセスできなくなるコンピュータには,コ ミュータ・ライセンス機能を使用できます。コミュータ・ライセンス機能は, HP Functional Testing Concurrent License Server のバージョン 7.6 以降で使用でき ます。コンカレント・ライセンス・サーバの以前のバージョンのライセンス・ キーをお持ちの場合は,HP ソフトウェア・サポートに新しい HP Functional Testing Concurrent License Server のライセンス・キーを申請してください。詳細 については,33 [ページ「コンカレント・ライセンス・キーのインストール」を](#page-32-0) 参照してください。

#### コンカレント・ライセンスを使って **QuickTest** または **WinRunner** をセットアッ プするには,次の手順を実行します。

- **1** HP Functional Testing Concurrent License Server をネットワーク・コンピュータに インストールします。詳細については,20 [ページ「コンカレント・ライセン](#page-19-0) [ス・サーバのインストール」](#page-19-0)を参照してください。
- **2** コンカレント・ライセンス・キーを申請します。詳細については,30 [ページ](#page-29-0) [「コンカレント・ライセンス・キーの申請」](#page-29-0)を参照してください。
- **3** HP からコンカレント・ライセンス・キーを受け取ったら,キーを入力してライ センス・サーバにライセンスをインストールします。詳細については、33 [ペー](#page-32-0) [ジ「コンカレント・ライセンス・キーのインストール」を](#page-32-0)参照してください。
- **4** QuickTest または WinRunner を実行する各コンピュータで QuickTest または WinRunner セットアップ・プログラムを実行します。[ライセンスの種類]画面 で「コンカレント ライセンス]を選択します。詳細については, 『**HP QuickTest Professional** インストール・ガイド』または『**HP WinRunner** イ ンストール・ガイド』を参照してください。

 **5** QuickTest または WinRunner の使用を開始します。QuickTest または WinRunner は起動されると自動的にライセンス・サーバを探し,それに接続します。

注:お使いの QuickTest または WinRunner クライアント・コンピュータでライセ ンス・サーバを見つけられず,接続できない場合には,LSHOST 変数または LSFORCEHOST 変数の設定が必要になることがあります。詳細については、[58](#page-57-1) ページ「LSHOST 変数または [LSFORCEHOST](#page-57-1) 変数の設定」を参照してください。

# <span id="page-17-0"></span>コンカレント・ライセンス・サーバの更新

ネットワーク・コンピュータに以前のバージョンのコンカレント・ライセン ス・サーバがインストールされている場合は,HP Functional Testing Concurrent License Server MyVersion # に更新できます。

Windows 2000, 2003, または XP 上でライセンス・サーバをアップグレードす る場合,管理者権限が必要です。

#### コンカレント・ライセンス・サーバを更新するには、次の手順を実行します。

- 1 Sentinel LM Service を手動で停止します。「スタート]>「設定]>「コントロー ル パネル]>[管理ツール]>[サービス]を選択します。「サービス]ダイア ログ・ボックスで[**Sentinel LM**]を右クリックし,[停止]を選択します。
- **2 Iservrc** ファイルのバックアップを保存します。Iservrc ファイルは, Sentinel LM サーバが現在インストールされているフォルダ(例: C:¥Program Files¥Common Files¥SafeNet Sentinel¥Sentinel LM Server¥WinNT)または **lservrc** 環境変数に指定されている場所にあります。

**ヒント: Iservrc** 環境変数のパスを確認するには, 「マイ コンピュータ] を右ク リックして「プロパティ]を選択します。「システムのプロパティ]ダイアロ グ・ボックスで [詳細設定] タブを選択して, [環境変数] をクリックします。 「環境変数]ウィンドウの「<ユーザー>のユーザー環境変数] ボックスに **lservrc** 変数のパスが表示されます。たとえば,C:¥Program Files¥Common Files¥HP¥License Manager¥lservrc と表示されます。

- **3** HP Functional Testing Concurrent License Server をライセンス・サーバ・コン ピュータにインストールします。ライセンス・サーバをインストールすると, ライセンス・サーバが新しいバージョンにアップグレードされます。詳細につ いては,20 [ページ「コンカレント・ライセンス・サーバのインストール」を](#page-19-0)参 照してください。
- **4** インストール後, QuickTest がインストールされているかどうかに応じて, バッ クアップをとった **lservrc** ファイルを以下の場所にコピーします。
	- **► OuickTest がインストールされている場合, Iservrc** 環境変数に指定されてい る場所にファイルをコピーします。

**ヒント: Iservrc** 環境変数のパスを確認するには, 「マイ コンピュータ] を 右クリックして「プロパティ]を選択します。「システムのプロパティ]ダ イアログ・ボックスで「**詳細設定**]タブを選択して,「**環境変数**]をクリッ クします。[環境変数] ウィンドウの [<ユーザー>のユーザー環境変数] ボックスに LSERVRC 変数のパスが表示されます。たとえば、C:¥Program Files¥Common Files¥HP¥License Manager¥lservrc と表示されます。

**▶ QuickTest がインストールされていない場合, Iservnt.exe** ファイルと同じ フォルダに **lservrc** ファイルをコピーします。たとえば,C:¥Program Files¥Common Files¥SafeNet Sentinel¥Sentinel LM Server¥WinNT¥lservnt.exe。

**ヒント: Iservnt.exe** の場所を確認するには, 「スタート]>「設定] > 「コ ントロール パネル]>[管理ツール]>[サービス]を選択します。[サー ビス]ダイアログ・ボックスの[**Sentinel LM**]を右クリックし,[プロパ ティ]を選択します。[実行ファイルのパス]ボックスに **lservnt.exe** のパ スが表示されます。

# <span id="page-19-0"></span>コンカレント・ライセンス・サーバのインストール

本節では,コンピュータへのコンカレント・ライセンス・サーバのインストー ル方法について説明します。

HP Functional Testing Concurrent License Server によって Sentinel LM サーバの バージョン 8.0.2 がインストールされます。Sentinel LM Server の詳細について は, OuickTest Professional User Interface Pack CDの

**LicenseServer¥server¥SysAdminHelp** フォルダにある『 **Sentinel LM System Administrator's Help**』(英語版)を参照してください(ヘルプにアクセスする には,**index.html** ファイルを開きます)。

注:コンピュータに以前のバージョンのコンカレント・ライセンス・サーバが すでにインストールされていて、最新のバージョンに更新したい場合は、決 まった手順に従う必要があります。詳細については,18 [ページ「コンカレン](#page-17-0) [ト・ライセンス・サーバの更新」を](#page-17-0)参照してください。

ライセンス・キーをインストールするには,管理者権限が必要です。

ライセンス・サーバは TCP/IP がインストールされているコンピュータにイン ストールする必要があります。TCP/IP がインストール済みで正しく機能してい ることを確認するには,ライセンス・サーバをインストールするコンピュータ がネットワーク上の別のコンピュータから識別できることを確認します。別の コンピュータで「スタート]>「ファイル名を指定して実行]をクリックしま す。[名前] ボックスの中に「ping <ライセンス・サーバをインストールする コンピュータの名前>」を入力します。[**OK**]をクリックします。1 台目のコ ンピュータでネットワーク上の2台目のコンピュータが識別されると, MS-DOS ウィンドウが開き,4 つの成功メッセージが表示されます。1 台目のコン ピュータでネットワーク上の2台目のコンピュータが識別されなければ、MS-DOS ウィンドウは開きますが、成功メッセージは表示されません。

インストールしたコンカレント・ライセンス・サーバは,QuickTest または WinRunner を使用する際には常に稼動している必要があります。

#### 日本語版のコンカレント・ライセンス・サーバをインストールするには、次の 手順を実行します。

 **1** QuickTest Professional Japanese User Interface Pack の CD をインストールに使うド ライブに挿入します。CD 直下の **setup.exe** を実行し,[Functional Testing License Server セットアップ (日本語版)]リンクをクリックします。

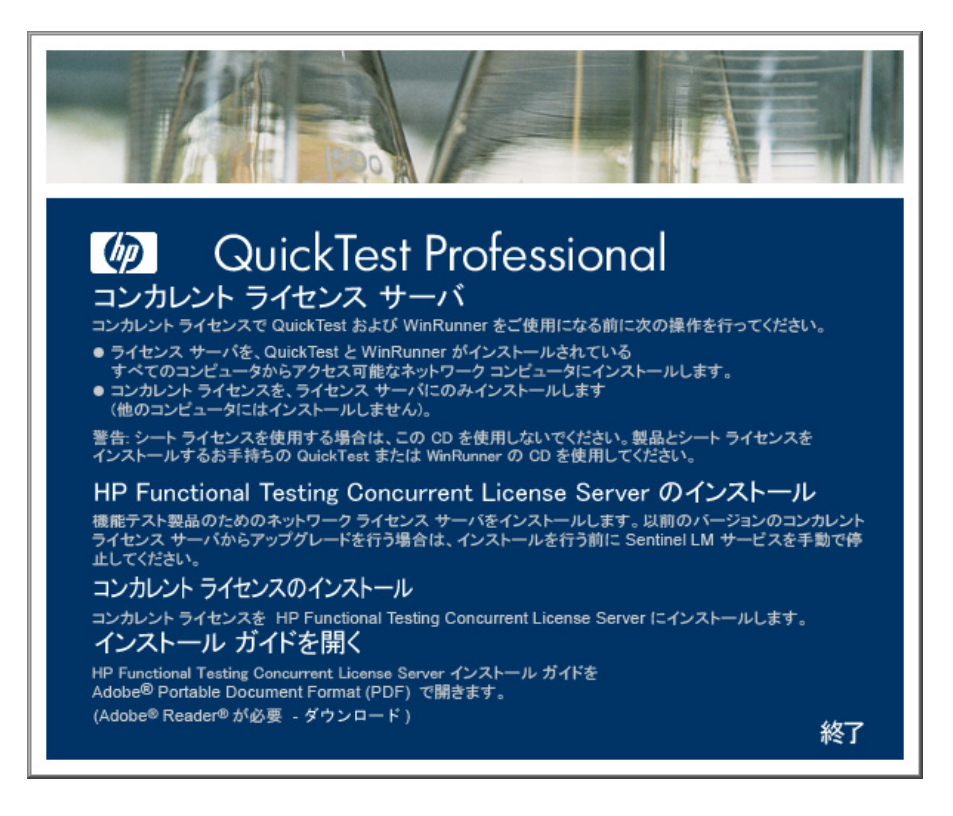

注:オペレーティング・システムによっては,コンカレント・ライセンス・ サーバをインストールするのに管理者権限でログインしている必要があります。 **2** [HP Functional Testing Concurrent License Server のインストール] をク リックします。

Sentinel LM サーバのセットアップ・プログラムが起動し, Sentinel LM の [Welcome]画面が表示されます。

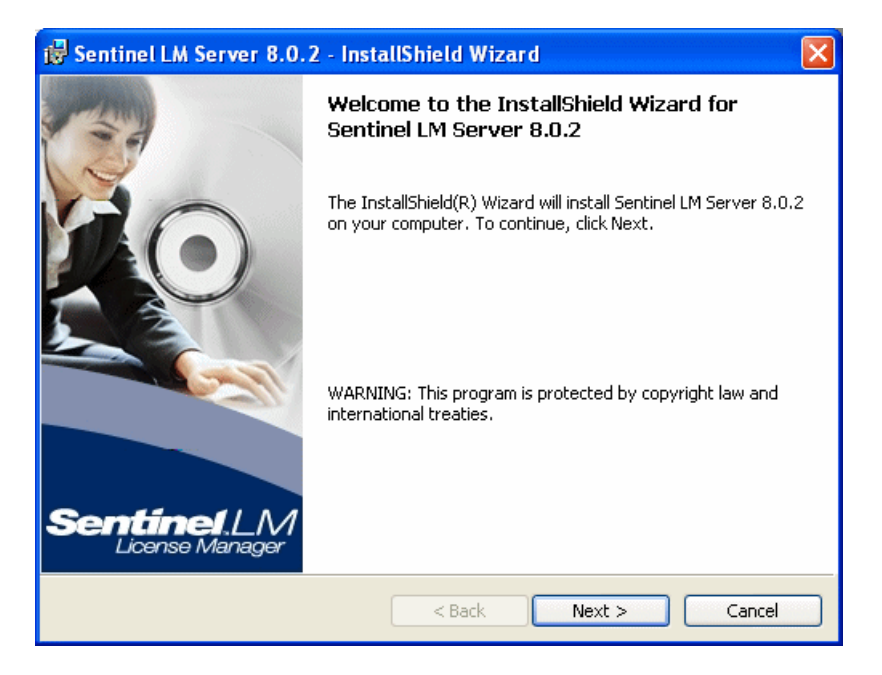

3 [次へ] をクリックします。Sentinel LM の [License Agreement] 画面が表示さ れます。

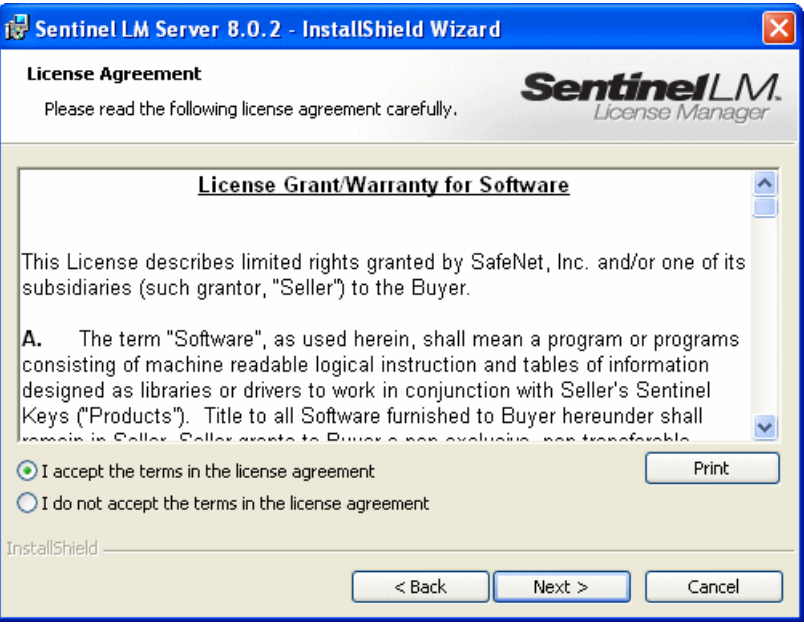

 **4**[**I accept the terms in the license agreement**]を選択して,[**Next**]を選択し てライセンス契約の条件に同意し,HP Functional Testing Concurrent License Server をインストールします ([**I do not accept the terms in the license agreement**]を選択すると,インストールを続行できません)。[Customer Information]画面が開きます。

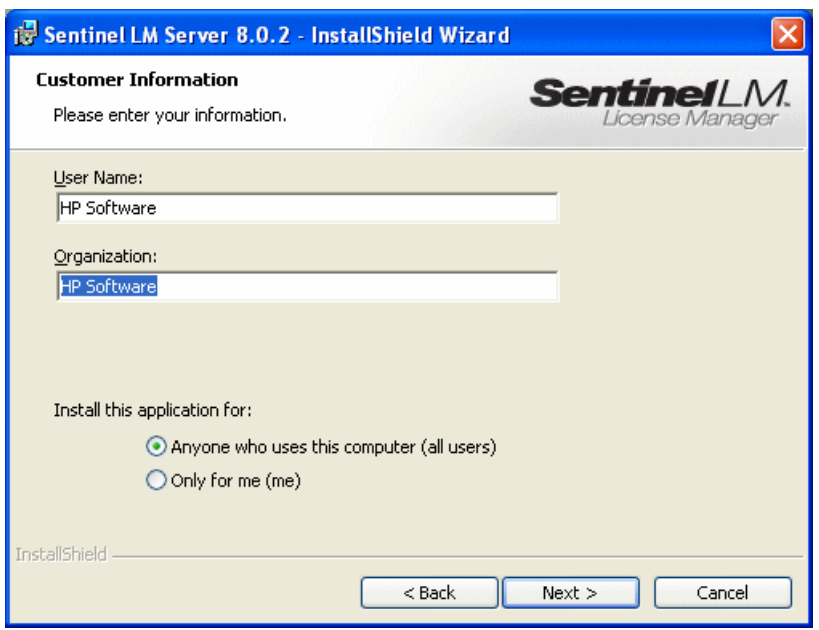

 **5** 名前と組織名を入力し,コンピュータのすべてのユーザが使用できるようにア プリケーションをインストールするか,現在のユーザのみを対象にインストー ルするかを選択します。[x^]をクリックします。[Destination Folder]画面 が開きます。

**6** [Destination Folder] 画面では, HP Functional Testing Concurrent License Server の インストール先フォルダを表示します。

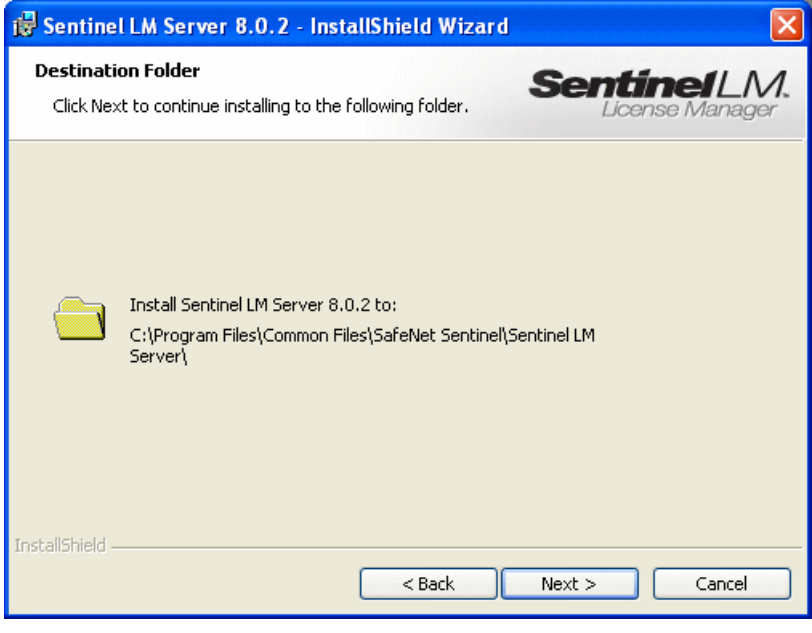

[**Next**]をクリックして続行します。[Setup Type]画面が開きます。

 **7**[Setup Type]画面で[**Complete**]または[**Custom**]インストールを選択し ます。

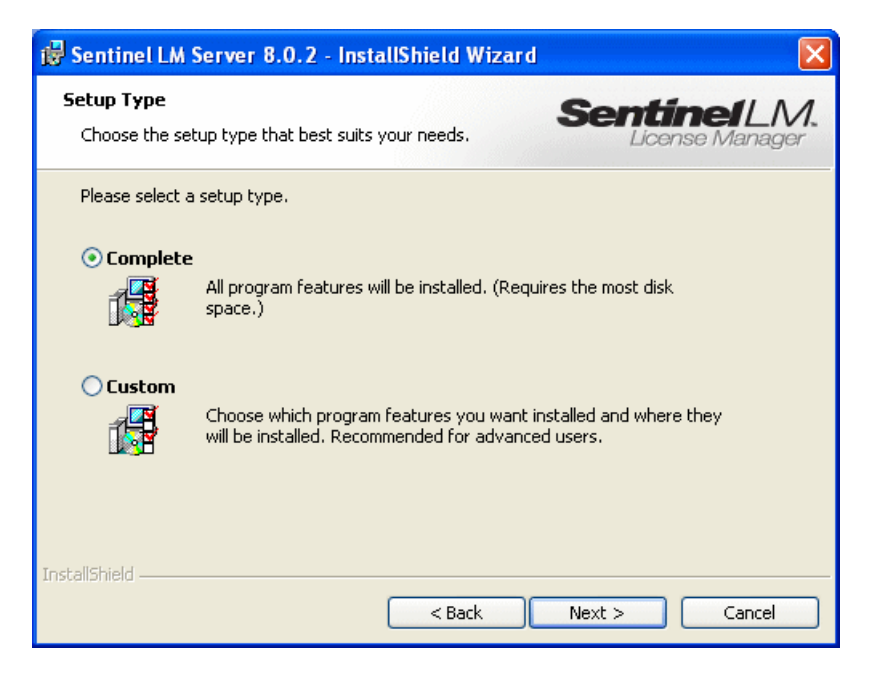

[**Next**]をクリックして続行します。[**Custom**]を選択した場合は,手順 [8](#page-26-0) に 進みます。[**Complete**]を選択した場合は,手順 [9](#page-27-0) に進みます。

**注**: [Complete] オプションを選択すると, HP Functional Testing Concurrent License Server にとって必須でない追加プログラム機能がインストールされま す。したがって,[**Custom**]オプションを選択し,次の説明に従って必須のプ ログラム機能のみをインストールすることをお勧めします。

<span id="page-26-0"></span> **8**[Custom Setup]画面で,インストールする機能とそれらをインストールする方 法を選択します。**Server Installer 8.0.2** 機能のインストールは必須です。ほか の機能のインストールは任意であり, HP Functional Testing Concurrent License Server では使用されません。

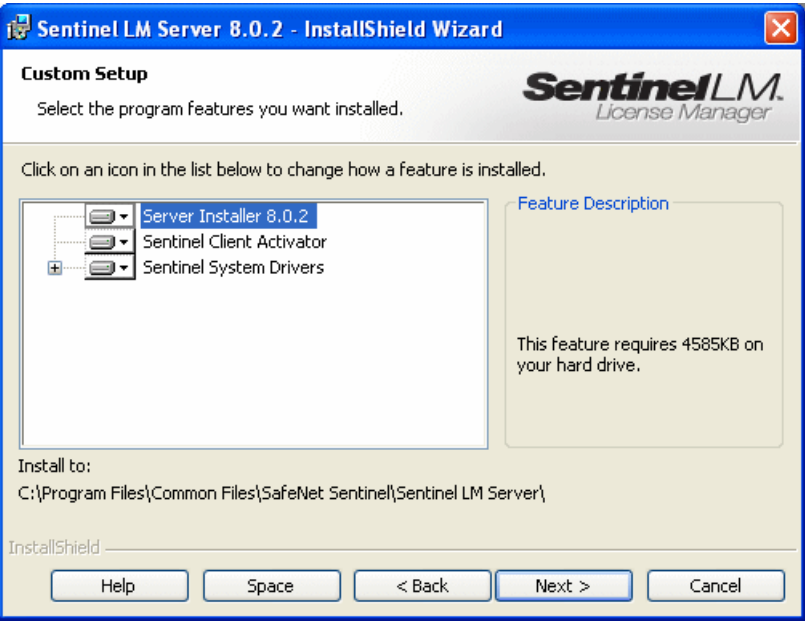

各機能の横にあるドロップダウン矢印をクリックして,ローカル・ハード・ ディスクにその機能のみをインストールするか,その機能とすべてのサブ機能 をインストールするかを選択できます。

「次へ]をクリックします。

ヒント:[**Space**]をクリックすると選択した機能に必要なディスク容量が表示 されます。

<span id="page-27-0"></span> **9** Windows ファイアウォールが有効になっているオペレーティング・システム (Windows XP Service Pack 2 など)にライセンス・サーバをインストールしよう とすると,次の例に示すように,コンピュータのファイアウォール設定を変更 する必要が旨を知らせるメッセージ画面が開くことがあります (Windows ファ イアウォールが有効になっていないオペレーティング・システムにライセン ス・サーバをインストールしている場合は,手順 [10](#page-28-0) に進みます)。

[**Unblock Firewall for Sentinel LM**]チェック・ボックスをオンにして, Sentinel LM サーバ(コンカレント・ライセンス・サーバ)とネットワーク・ク ライアントとの間の通信を有効にします。このチェック・ボックスをオフにす ると,コンカレント・ライセンスを使用して QuickTest または WinRunner を実 行しているコンピュータは,コンカレント・ライセンス・サーバにアクセスで きなくなります。

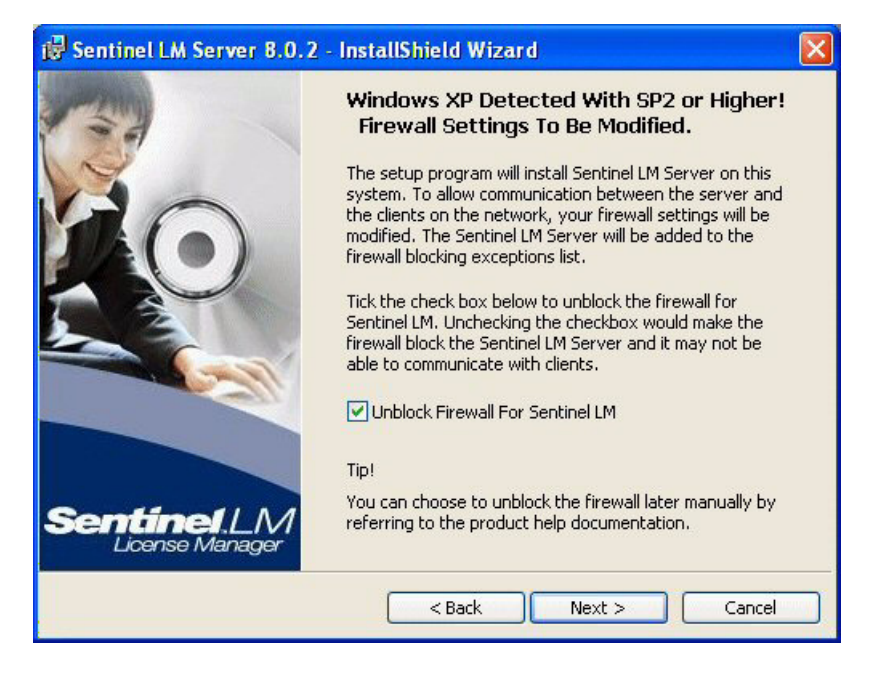

注:Sentinel LM のために後で Windows ファイアウォールのブロック解除を行 う場合は、Windows オペレーティング・システムのドキュメントを参照してく ださい。

「次へ]をクリックします。

<span id="page-28-0"></span>10 [Ready to Install the Program] 画面が開きます。

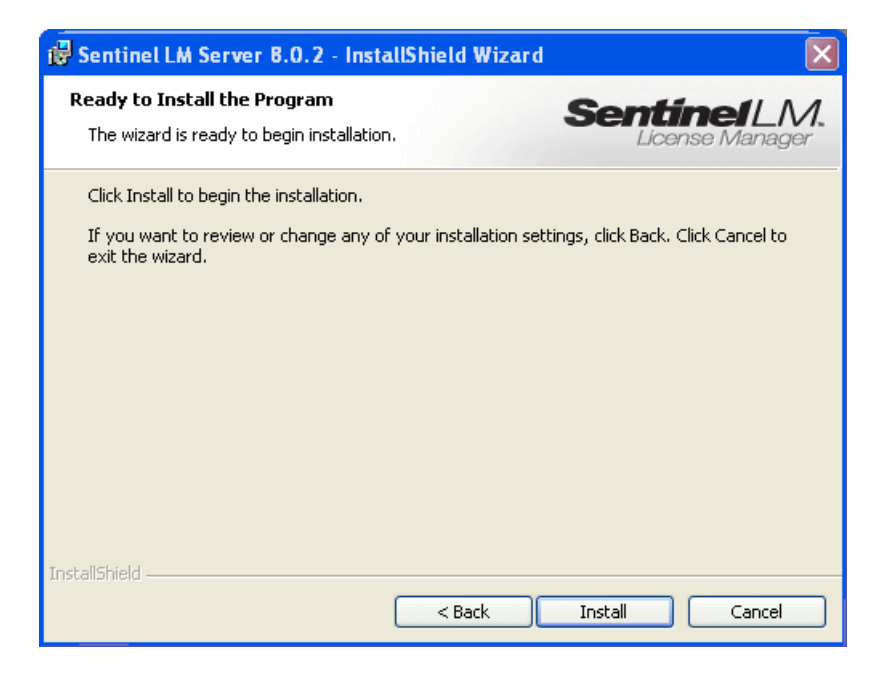

[**Install**]をクリックします。

- **11** セットアップ・プロセスが始まります。セットアップ・プロセスを中断,また は終了するには,[**Cancel**]をクリックします。
- 12 インストールが完了すると, [InstallShield Wizard Completed] 画面が開きます。 [**Finish**]をクリックしてウィザードを終了し,セットアップ・プロセスを完 了します。

コンカレント・ライセンス・サーバをインストールしたら,QuickTest または WinRunner を使用する前にコンカレント・サーバ・ライセンス・キーを申請し, インストールする必要があります。デモ版のコンカレント・ライセンスはあり ません。

# <span id="page-29-0"></span>コンカレント・ライセンス・キーの申請

コンカレント・ライセンス・サーバのインストールが完了したら,コンカレン ト・ライセンス・サーバのライセンスのインストール・プログラムを実行し て,HP にライセンス・キーを申請する必要があります。コンカレント・ライ センス・サーバのライセンス・コードのインストール・プログラムは,コンカ レント・ライセンス・サーバをインストールしたコンピュータで実行する必要 があります。

#### コンカレント・ライセンス・キーを申請するには、次の手順を実行します。

 **1** QuickTest Professional Japanese User Interface Pack の CD をインストールに使うドラ イブに挿入します。CD 直下の setup.exe を実行し,[Functional Testing License Server セットアップ (日本語版)]リンクをクリックします。

ネットワーク・ドライブからインストールする場合は,ネットワーク・ドライ ブに接続し,**setup.exe** を実行します。

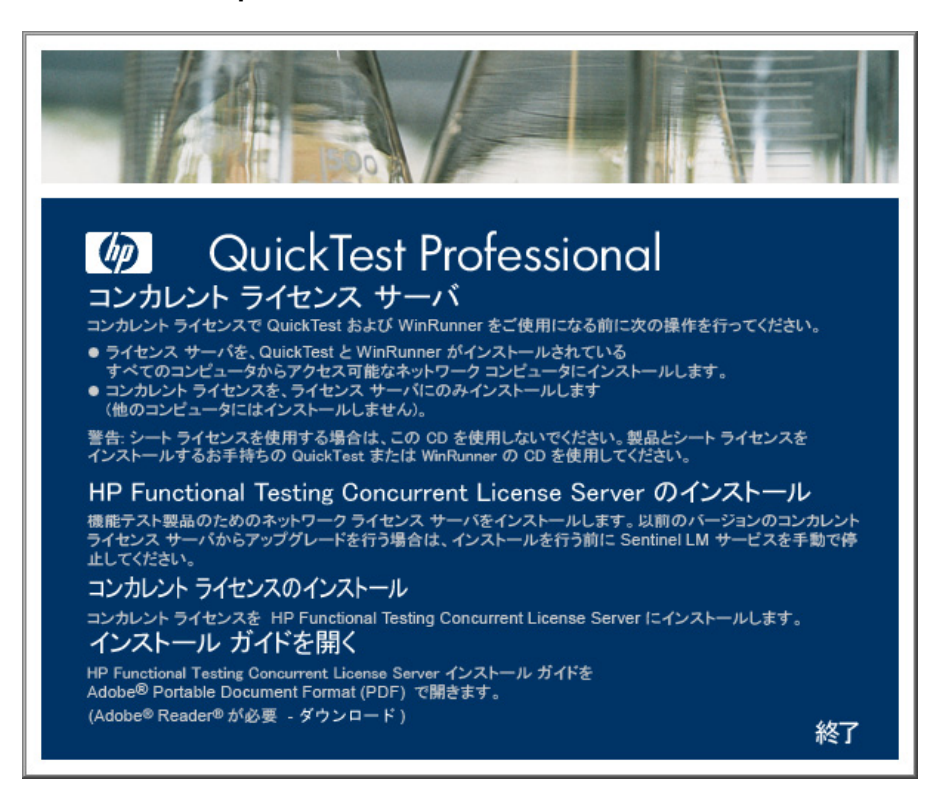

#### 2 [コンカレント ライセンスのインストール]をクリックします。

コンカレント・ライセンス・サーバのライセンス・コードのインストール・プ ログラムが起動して[ようこそ]画面が開き,お使いのコンピュータのロッ ク・コードとライセンス・タイプが表示されます。

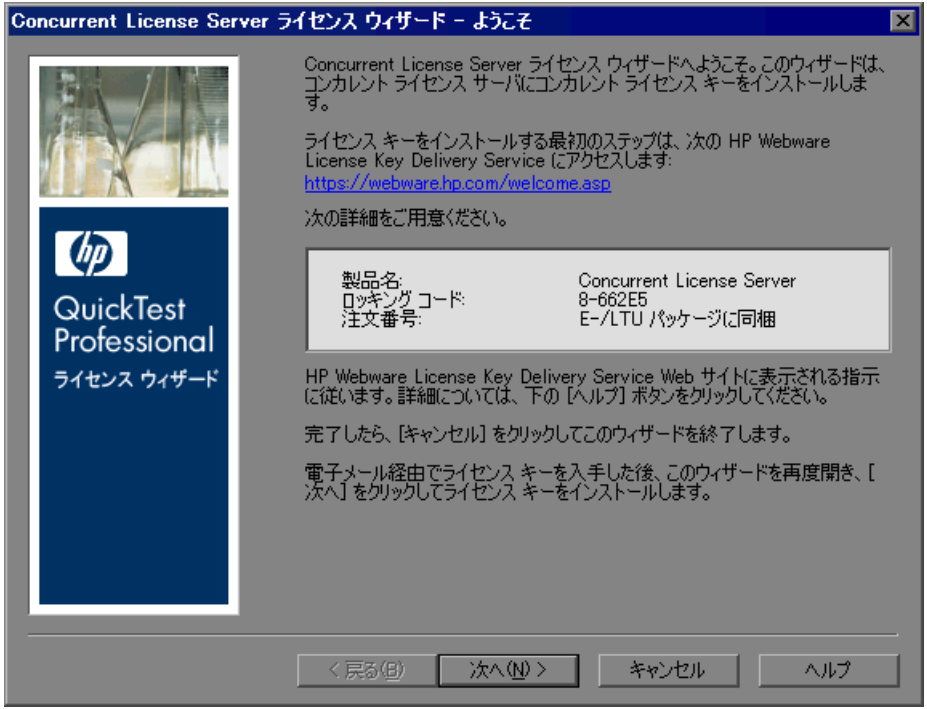

- **3** ライセンス・キーを申請するには,**HP Webware License Key Delivery Service** の [QuickTest Professional License Installation - Welcome] 画面のリンク をクリックします。32 ページ「[HP Webware License Key Delivery Service](#page-31-0) へのラ [イセンス・キーの申請」](#page-31-0)に示す指示に従ってください。
- **4** ライセンス・キーをすでに持っている場合は[,「コンカレント・ライセンス・](#page-32-0) [キーのインストール」](#page-32-0)の項の手順[4](#page-36-0) ([37](#page-36-0) ページ)に進みます。

#### <span id="page-31-0"></span>**HP Webware License Key Delivery Service** へのライセンス・キーの申請

HP Webware License Key Delivery Service は,ライセンス・キーの申請をお手伝 いします。ここで示す手順は、QuickTest Professional ライセンス・キーの申請 手順の概要です。

License Key Delivery Service フォームの各フィールドの詳細については,『ESD and Webware License Management Guide』(英語版)を参照してください(HP License Key Delivery Service の「Welcome」ページにある[**Support**]セクショ ンで[**Webware User Guide**]リンクをクリックします)。

#### ライセンス・キーを申請するには,次の手順を実行します。

- **1 HP Webware License Key Delivery Service** の [QuickTest Professional License Installation - Welcome]画面のリンクをクリックします。HP License Key Delivery Service の「Welcome」ページが表示されます。
- **2**[**Generate New Licenses**]をクリックします。「Generate license(s)」ページが 表示されます。
- **3** LTU または ELTU パッケージに含まれる Software Entitlement Certificate の注文番 号を入力します。
- **4**[**Next**]をクリックします。「Product Selection」ページが表示されます。
- **5** ライセンス・キーを申請する製品名の横のチェック・ボックスを選択します。
- **6**[**Next**]をクリックします。「Order Product Detail(s)」ページが表示されます。
- **7** コンピュータのロッキング・コードを入力します。ロッキング・コードは [QuickTest Professional License Installation - Welcome]画面に表示されます。
- **8**[**Next**]をクリックします。「Member sign-in」ページが表示されます。
- 9 以前に Webware Licensing サービスを利用したことがある場合は、電子メール· アドレスとパスワードを入力します。利用したことがない場合は,新規ユーザ としてログインします。
- **10**[**Sign-in**]をクリックします。「Address information」ページが表示されます。 以前に利用したことがあるユーザの場合は,Webware によってユーザ情報が フィールドに自動的に入力されます。新規ユーザの場合は,画面に表示される 指示に従って情報を入力します。「Address information」ページへの入力につい ては,『ESD and Webware License Management Guide』を参照してください。
- **11** 顧客のためにライセンス・キーを申請している顧客担当者の方で,手続きのコ ピーを顧客に送信しない場合は,[**E-mail a copy of this license transaction to the license owner**]チェック・ボックスの選択を解除します。
- 12 エンド・ユーザ顧客の方は, [I am the License owner] チェック・ボックスを 選択してください。[**License owner (End-user) information**]セクションが無 効になります。
- 13 顧客のためにライセンス・キーを申請している顧客担当者の方は、「I am the **License owner**]チェック・ボックスの選択を解除してください。[**License owner (End-User) information**]セクションで要求される情報をすべて入力し てください。
- **14**[**Next**]をクリックします。「License/Password」ページが表示されます。 **Session ID** をメモしてから,[**Main Menu**]をクリックして「Welcome」ペー ジに戻ります。永久パスワード証明書は,ライセンス・キーと一緒に指定した アドレスに電子メールで送付されます。
- 15 「キャンセル]をクリックして、電子メールで届く永久パスワード証明書を待 機してください。ライセンス・キーが届いたら,33 [ページ「コンカレント・ラ](#page-32-0) [イセンス・キーのインストール」](#page-32-0)の手順を実行します。

## <span id="page-32-0"></span>コンカレント・ライセンス・キーのインストール

HP からライセンス・キーを受け取ったら、コンカレント・ライセンス・サー バのライセンス・キーのインストール・プログラムを再度実行してキーをイン ストールする必要があります。ライセンス・キーは、永久パスワード証明書の 含まれている電子メールに添付されている .dat ファイルに含まれています。コ ンカレント・ライセンス・キーは,コンカレント・ライセンス・サーバをイン ストールしたコンピュータにインストールする必要があります。

コンカレント・ライセンス・キーは,リモートからインストールできません (たとえば,Symantec pcAnywhere,Citrix,Terminal Server を使用してのインス トール)。

## コンカレント・ライセンス・キーをインストールするには、次の手順を実行し ます。

 **1** QuickTest Professional Japanese User Interface Pack の CD を挿入します。CD 直下 の setup.exe を実行します。

ネットワーク·ドライブからインストールする場合は, CD のルート·フォル ダにある **setup.exe** をダブルクリックします。[QuickTest Professional Japanese User Interface Pack] ウィンドウが開きます。

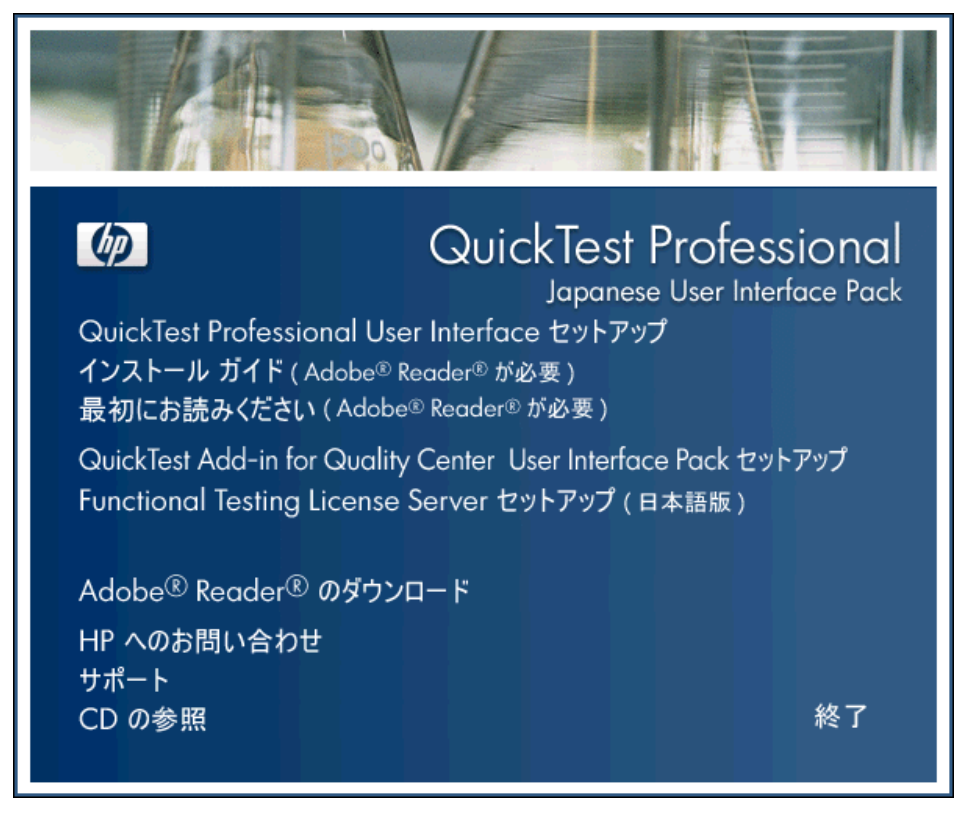

 **2** [**Functional Testing License Server** セットアップ(日本語版)]を選択しま す。QuickTest Professional の[コンカレント ライセンス サーバ]セットアップ 画面が開きます。

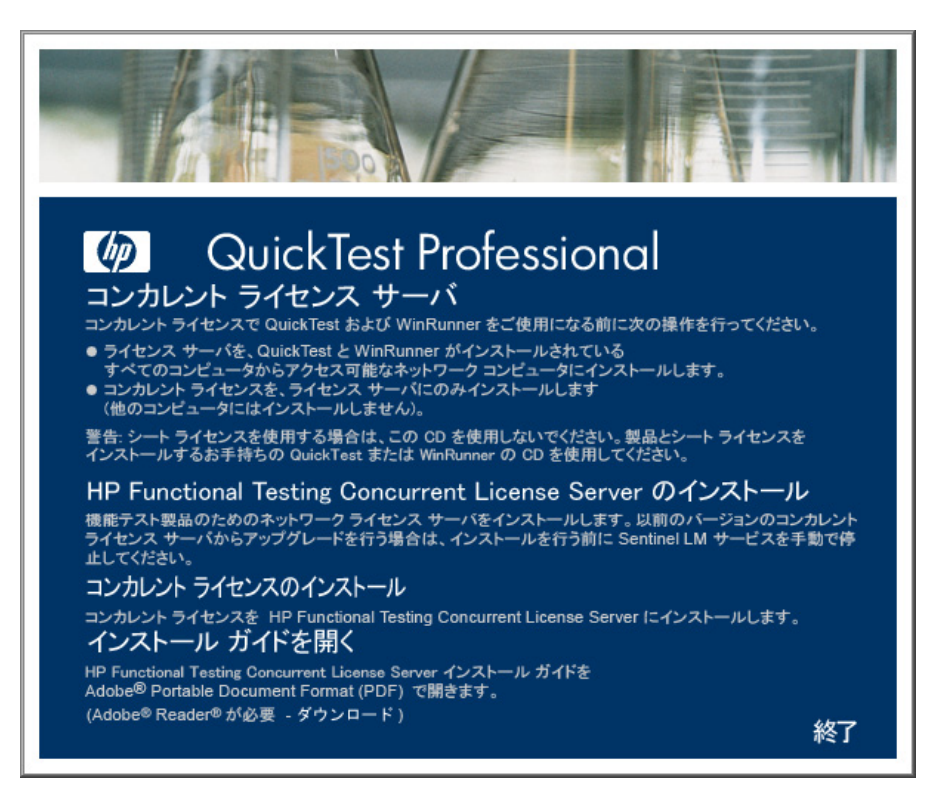

#### 3 [コンカレント ライセンスのインストール]をクリックします。

コンカレント・ライセンス・サーバのライセンス・コードのインストール・プ ログラムが起動して [ようこそ] 画面が開き, お使いのコンピュータのロッ ク・コードとライセンス・タイプが表示されます。

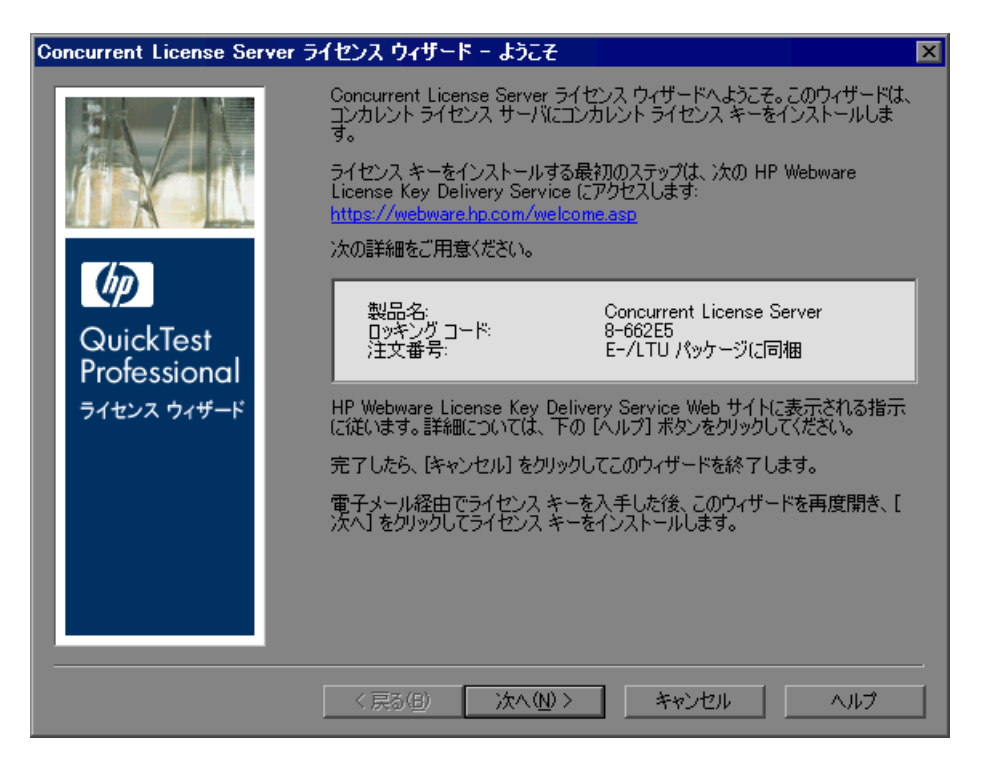

<span id="page-36-0"></span>4 [次へ] をクリックしてライセンスのインストールを開始します。[ライセンス キー]画面が開きます。

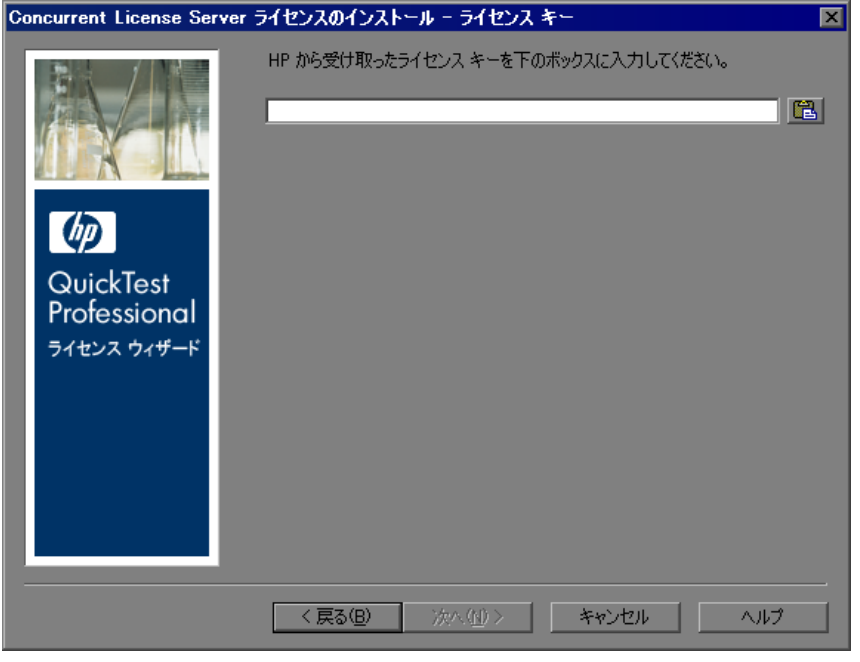

注:ライセンス・キーは、HP に送られたロッキング・コードを持つコン ピュータでのみ有効になります。

- **5** 永久パスワード証明書の含まれる電子メールに添付されている **.dat** ファイルを テキスト・エディタで開きます。ライセンス・キーも永久パスワード証明書に 含まれます。
- **6 .dat** ファイルから # 文字の含まれているライセンス・キーを選択して,クリッ プボードにコピーします。

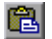

7「クリップボードから貼り付ける]ボタンをクリックして、キーを「OuickTest Professional ライセンス インストール - ライセンス キー]画面に貼り付けます。 8 [次へ] をクリックします。[インストールのサマリ]画面が開きます。

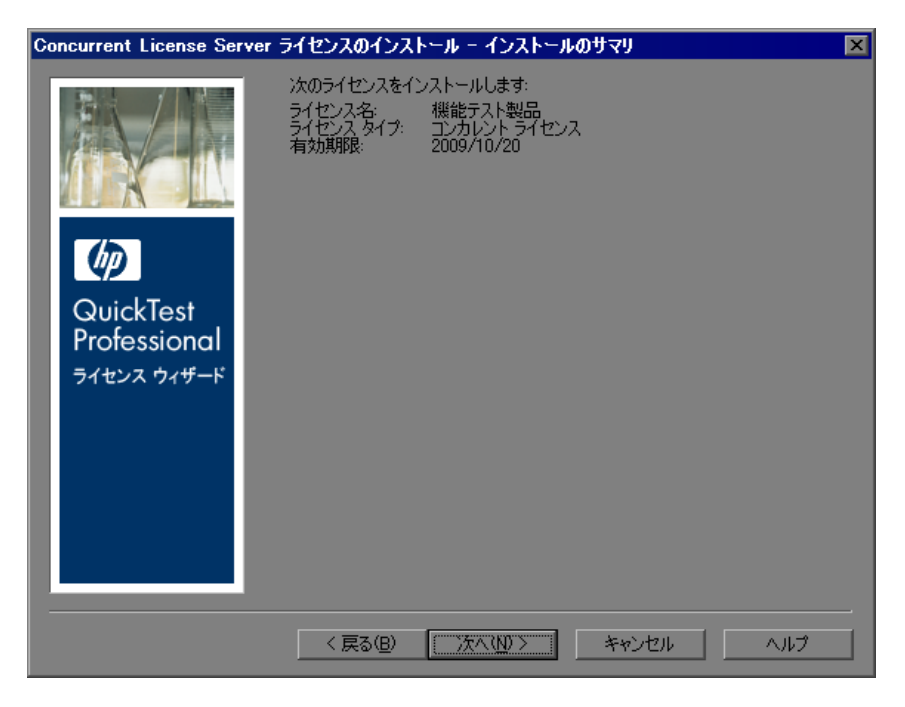

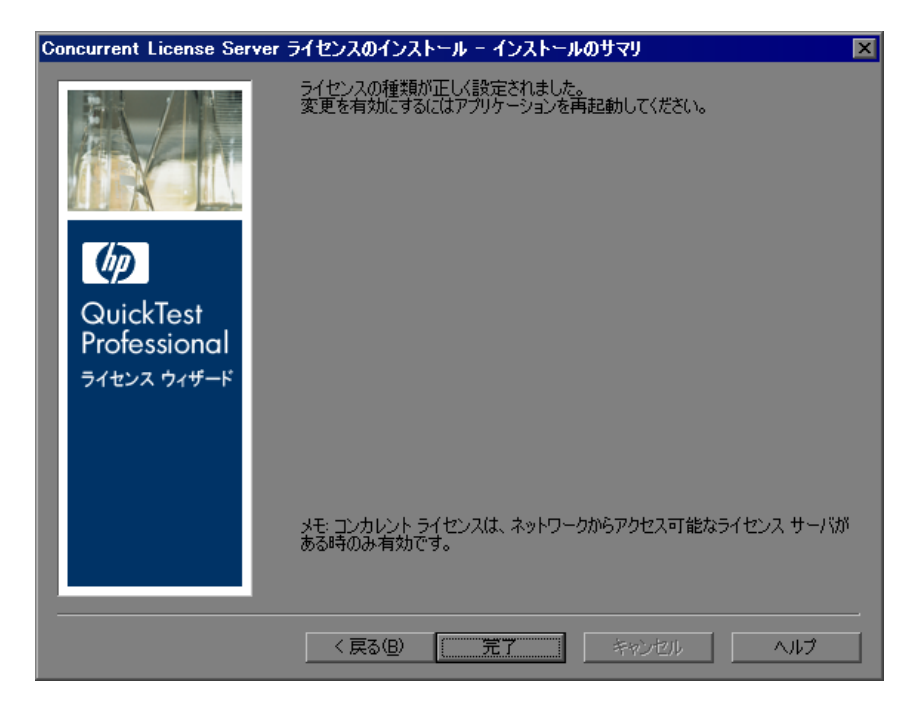

9 情報が正しいことを確認し, [xv ]をクリックします。[完了] 画面が開きます。

有効なライセンス・キーを入力すると,[完了]画面でライセンス・キーが正 しくインストールされたことが確認できます。

ライセンスを正しくインストールできなかった場合は、その理由を示すメッ セージが表示されます。たとえば,ライセンス・キーを正しく入力しなかった 場合,インストールは正常に行われません。ライセンスをインストールできな かった場合は, [サポートに送信] ボタンが表示されます。[サポートに送信] をクリックすると、ライセンス情報を記入した電子メールを作成して、最寄り の HP ソフトウェア・サポートに送信できます。HP ソフトウェア・サポートに よる支援が受けられるように,必ず必須情報を電子メールに記入してください。

#### 注:

ライセンスと HP Functional Testing Concurrent License Server の詳細については, HP ソフトウェア・サポート Web サイトにある HP ソフトウェア・セルフソル ブ・ナレッジ・ベース を検索してください。

QuickTest Professional で HP Functional Testing Concurrent License Server を使用す る場合は,HP ソフトウェア・セルフソルブ・ナレッジ・ベース (http://h20230.www2.hp.com/selfsolve/document/KM174867)を参照し, Problem ID 18251 の「**Top QuickTest Professional Licensing Articles**」を検索して ください。

WinRunner で HP Functional Testing Concurrent License Server を使用する場合は, HP ソフトウェア・セルフソルブ・ナレッジ・ベース

(http://h20230.www2.hp.com/selfsolve/document/KM169895)を参照し, Problem ID 11625 の「**Top WinRunner Licensing Articles**」を検索してください。

# <span id="page-39-0"></span>別のネットワーク・コンピュータへのコンカレント・ライセンス・ サーバの移転

HP Functional Testing Concurrent License Server を, 別のネットワーク・コン ピュータに移転できます。

#### ライセンス・サーバを別のコンピュータに移転するには,次の手順を実行します。

- **1** 20 [ページ「コンカレント・ライセンス・サーバのインストール」](#page-19-0)の説明に従っ て,コンカレント・ライセンス・サーバのインストール・プログラムを実行 し,新たなコンピュータにコンカレント・ライセンス・サーバをインストール します。
- **2** 30 [ページ「コンカレント・ライセンス・キーの申請」](#page-29-0)の説明に従って,コンカ レント・ライセンス・サーバのライセンスのインストール・プログラムを実行 し,コンカレント・ライセンス・キーを申請します。申請には,既存のライセ ンス・サーバを新たなコンピュータに移転しようとしている旨を記載します。
- **3** 新しいコンカレント・ライセンス・キーを受け取って新たなネットワーク・コ ンピュータにインストールしたら,前のネットワーク・コンピュータからコン カレント・ライセンス・サーバをアンインストールします。

第 **3** 章

# <span id="page-40-2"></span><span id="page-40-0"></span>コンカレント・ライセンス・サーバに関する ヒント

本章では,コンカレント・ライセンス・サーバに関するヒントとトラブル シューティング情報を提供します。また,コンカレント・ライセンス・サーバ の停止および再起動方法についても説明します。

#### 本章では、次の項目について説明します。

- ▶ 一般的なヒント (41 ページ)
- ➤ [コンカレント・ライセンス・サーバの停止および再起動\(](#page-41-0)42 ページ)
- ▶ ロッキング・コード (43 ページ)
- ▶ 既知の問題とその解決法 (43 ページ)

## <span id="page-40-1"></span>一般的なヒント

QuickTest または WinRunner,あるいはその両方が動作しているクライアント・ コンピュータが複数のドメインに分散している場合,ライセンス・サーバを各 ドメインにインストールする必要があります。

# <span id="page-41-1"></span><span id="page-41-0"></span>コンカレント・ライセンス・サーバの停止および再起動

ライセンス・サーバをリセットする場合は,コンピュータを再起動することを お勧めします。また,次の手順でコンピュータを再起動せずにライセンス・ サーバの停止と再起動を行うこともできます。

注:コンカレント・ライセンス・サーバは,ホスト・コンピュータが起動する と自動的に立ち上がります。

#### ライセンス・サーバを停止して再起動するには,次の手順を実行します。

- **1「スタート]>「設定]>「コントロール パネル]**をクリックします。
- **2「管理ツール**]をダブルクリックしてから「**サービス**]をダブルクリックしま す。「サービス]ダイアログ・ボックスが開きます。
- **3**[サービス(ローカル)]リストで「**Sentinel LM**」を選択し,[サービスの停 m. 止]をクリックします。
- **4** ライセンス・サーバを再起動するには,「**Sentinel LM**」を反転表示させ,  $\blacktriangleright$ 「サービスの開始]をクリックします。

#### ヒント:

ライセンス・サーバを停止して再起動するには,「**Sentinel LM**」を反転表示さ  $\blacksquare$ せ,「サービスの再起動]をクリックします。

> また,LSRVDOWN ユーティリティを使用してライセンス・サーバをシャット ダウンすることもできます。詳細については,52 [ページ](#page-51-0)を参照してください。

# <span id="page-42-0"></span>ロッキング・コード

ロッキング・コードはライセンス・サーバまたはシート・ライセンス・ホスト が生成する番号です。どのコンピュータにもそれぞれ固有のロッキング・コー ドがあります。ロッキング・コードはメンテナンス番号と組み合わせて,サー バ・コンピュータのライセンス・キーを生成するのに使われます。あるコン ピュータのロッキング・コードに基づいて生成されたライセンス・キーを別の コンピュータで使うことはできません。

# <span id="page-42-2"></span><span id="page-42-1"></span>既知の問題とその解決法

次の表に,既知の問題とその解決法を示します。

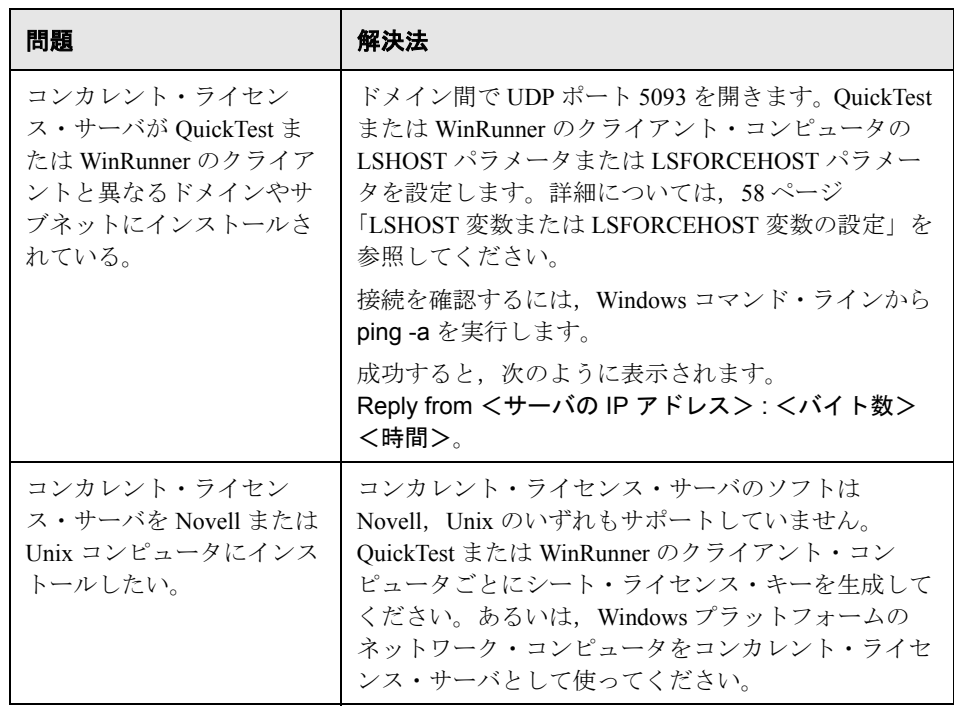

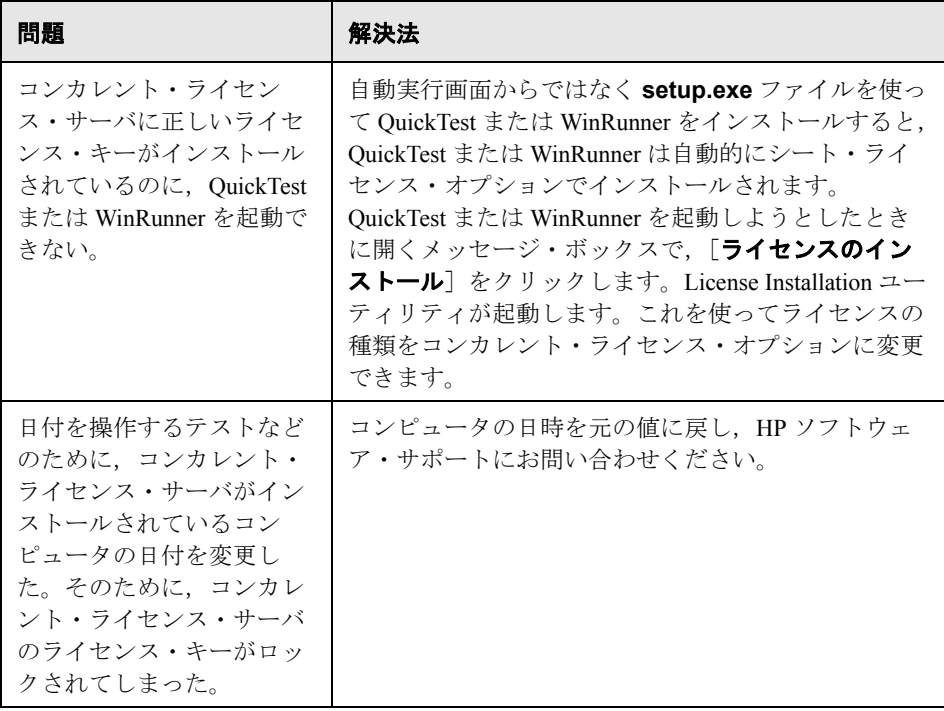

上記およびその他の問題の詳細については、HP ソフトウェア・サポート Web サイト (<http://h20230.www2.hp.com/troubleshooting.jsp>) で, QuickTest および WinRunner のナレッジ・ベースを参照してください。

第 **4** 章

# <span id="page-44-2"></span><span id="page-44-0"></span>ライセンス・サーバのエラー・コード

本章では,表示される可能性のあるコンカレント・ライセンス・サーバのエ ラー・メッセージに関する情報を提供します。

本章では,以下の項目について説明します。

- ▶ エラー5:ライセンス·マネージャと通信できません。"LocalHost" サーバが起 [動していません](#page-44-1)
- ➤ エラー 19[:ライセンス・コードをインストールできません。](#page-45-0)

# <span id="page-44-1"></span>エラー **5**:ライセンス・マネージャと通信できません。 **"LocalHost"** サーバが起動していません

コンカレント・ライセンス・サーバが停止しています。

「スタート]>「プログラム]>「管理ツール]>「サービス]を選択してく ださい。Sentinel LM サービスを見つけて [開始]をクリックします。

ライセンス・サーバが起動しなければ,HP ソフトウェア・サポートにお問い 合わせください。

# <span id="page-45-0"></span>エラー **19**:ライセンス・コードをインストールできません。

エラー 19 は次の状況で発生します。

➤「**NO-NET**」上のライセンス・サーバにライセンス文字列「**Unknown**」を追加 できなかった。

シート・ライセンスを指定されたコンピュータで実行中のコンカレント・ライ センス・サーバにインストールすることはできません。

➤「**Localhost**」上のライセンス・サーバにライセンス文字列「**UNKNOWN**」を 追加できなかった。

コンカレント・ライセンスを指定されたコンピュータで実行中のコンカレン ト・ライセンス・サーバにインストールすることはできません。

#### エラー **19** が起こる原因

以下に,エラー 19 が起こる原因についての一般的な情報を示します。

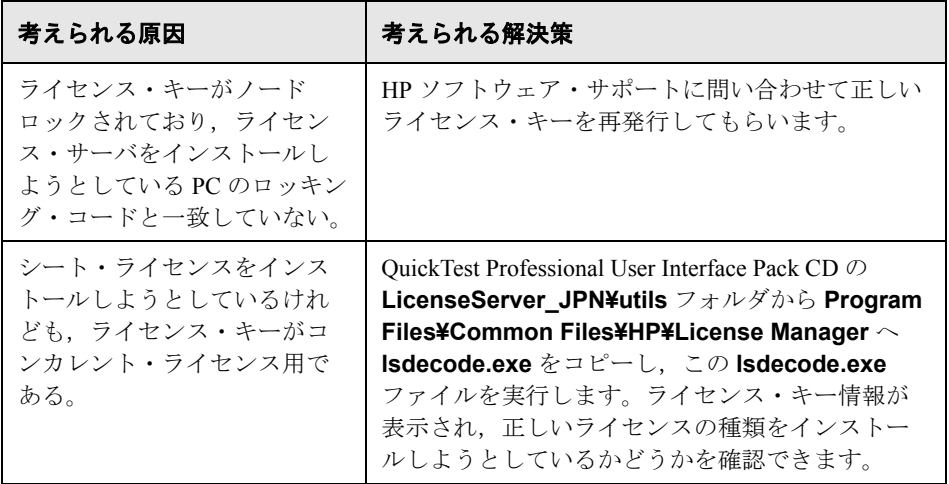

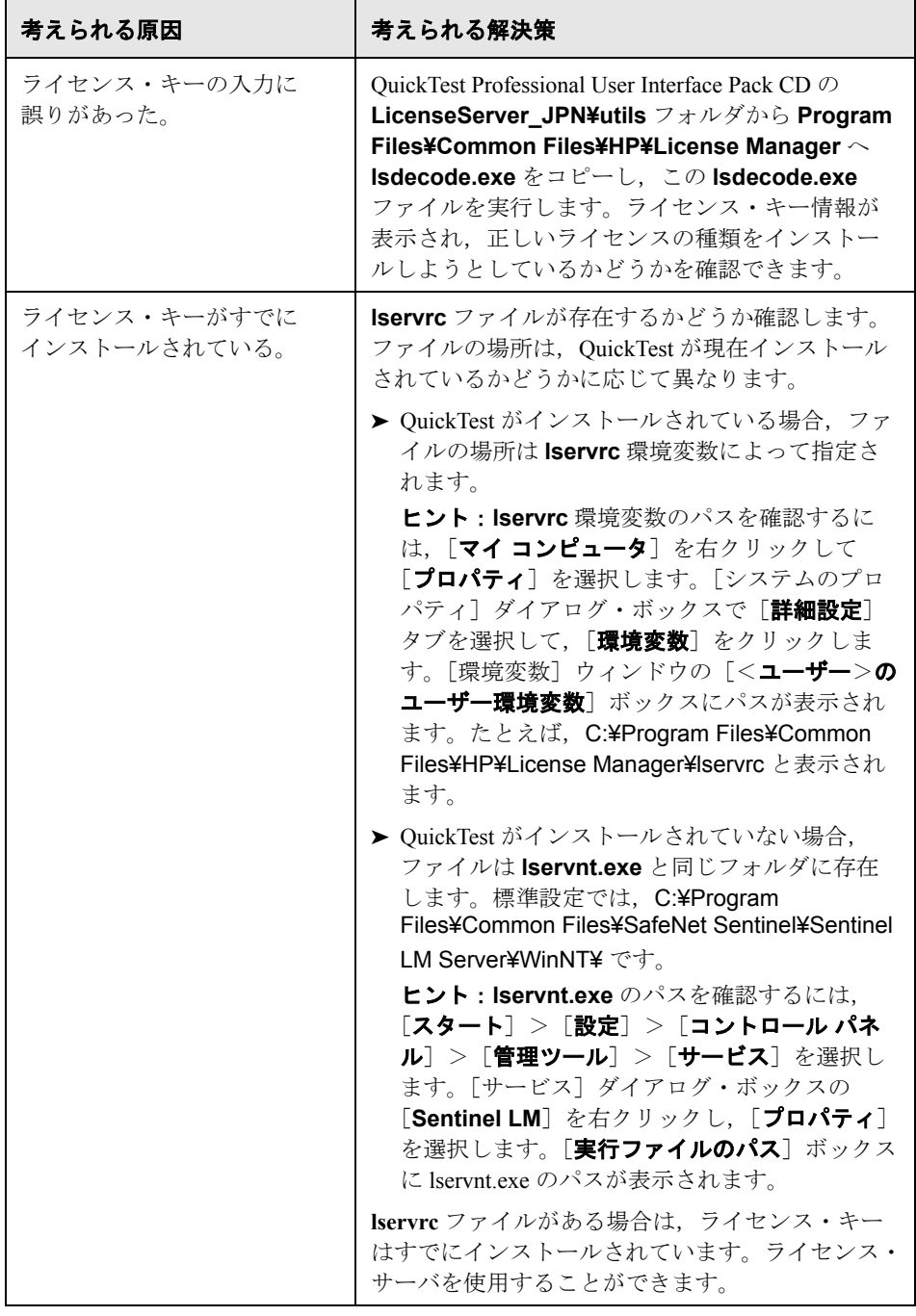

#### 第 **4** 章 • ライセンス・サーバのエラー・コード

# 第 **5** 章

# <span id="page-48-1"></span><span id="page-48-0"></span>コンカレント・ライセンス・サーバ・ ユーティリティ

本章では, HP Functional Testing Concurrent License Server の付属ユーティリティ について概説します。これらのユーティリティは,QuickTest Professional およ び WinRunner のコンカレント・ライセンスの管理を支援します。これらのユー ティリティは,HP Functional Testing Concurrent License Server と共に提供される Sentinel ライセンス・マネージャの一部です。

本章で取り上げるユーティリティの詳細については、QuickTest Professional User Interface Pack CD の **LicenseServer\_JPN¥server¥SysAdminHelp** フォルダに ある『**Sentinel LM System Administrator's Help**』(英語版)を参照してください (ヘルプにアクセスするには,**index.html** ファイルを開きます)。

#### 本章では,次の項目について説明します。

- ▶ 概要 (50 [ページ\)](#page-49-0)
- ➤ [現在のコンカレント・ライセンス・サーバのユーザの表示\(](#page-54-0)55 ページ)
- ▶ ライセンス・サーバの表示 (55 ページ)
- ➤ [ライセンス・サーバの監視\(](#page-55-0)56 ページ)
- ▶ LSHOST 変数または [LSFORCEHOST](#page-57-0) 変数の設定 (58 ページ)

<span id="page-49-0"></span>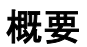

WLMADMIN ユーティリティを使って、コンカレント・ライセンス・サーバを 監視できます。また,そのほかの HP Functional Testing サーバ管理ユーティリ ティを使えば,お使いのコンカレント・ライセンス・サーバの特定要素の確認 と管理ができます。

HP Functional Testing サーバ管理ユーティリティは, QuickTest Professional User Interface Pack CD の **LicenseServer\_JPN¥utils** フォルダにある **SrvUtils.exe** を 実行することによって表示される Windows ユーザ・インタフェースから起動し ます。

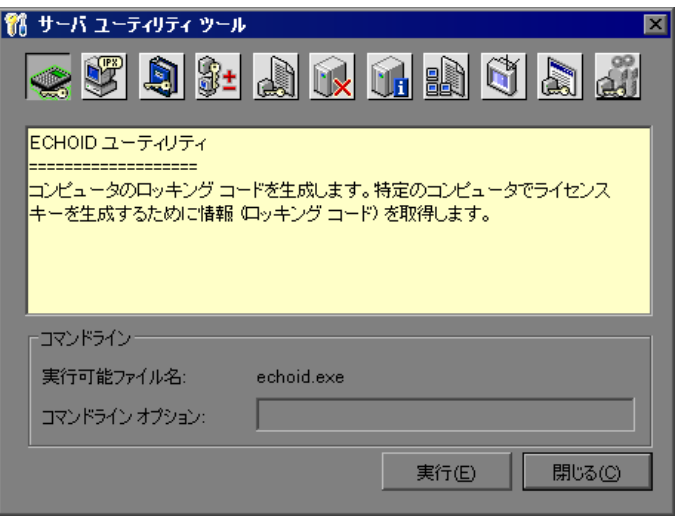

「サーバ ユーティリティ ツール]が表示されたら、実行するユーティリティを 選択して [実行] をクリックします。

次の表に,HP Functional Testing ライセンス管理ユーティリティの簡単な説明 と,使いやすくするために簡単な使用例を示します。

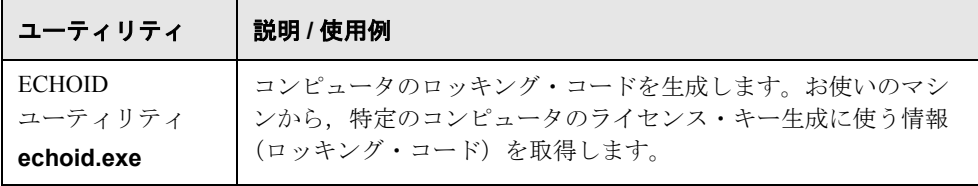

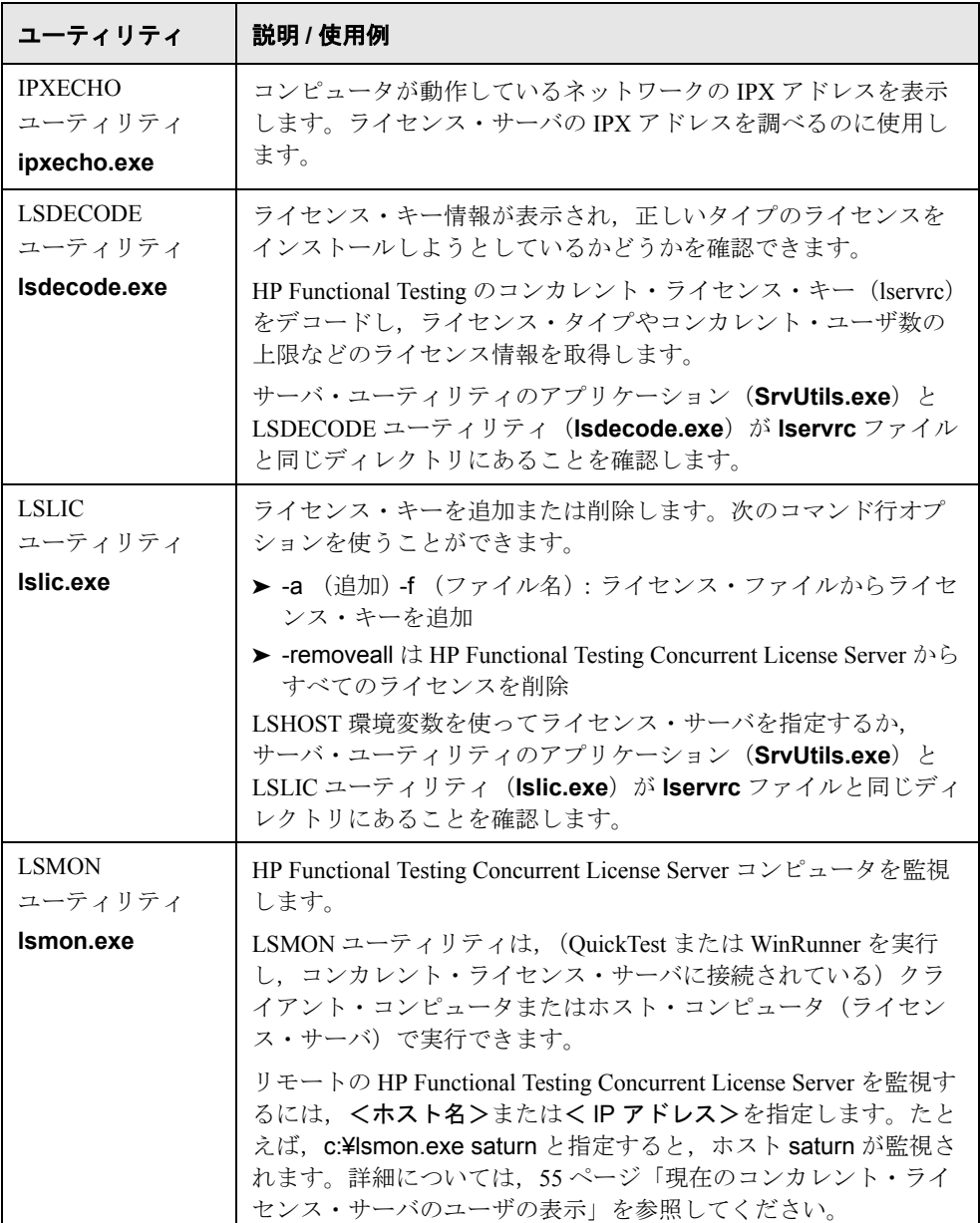

<span id="page-51-0"></span>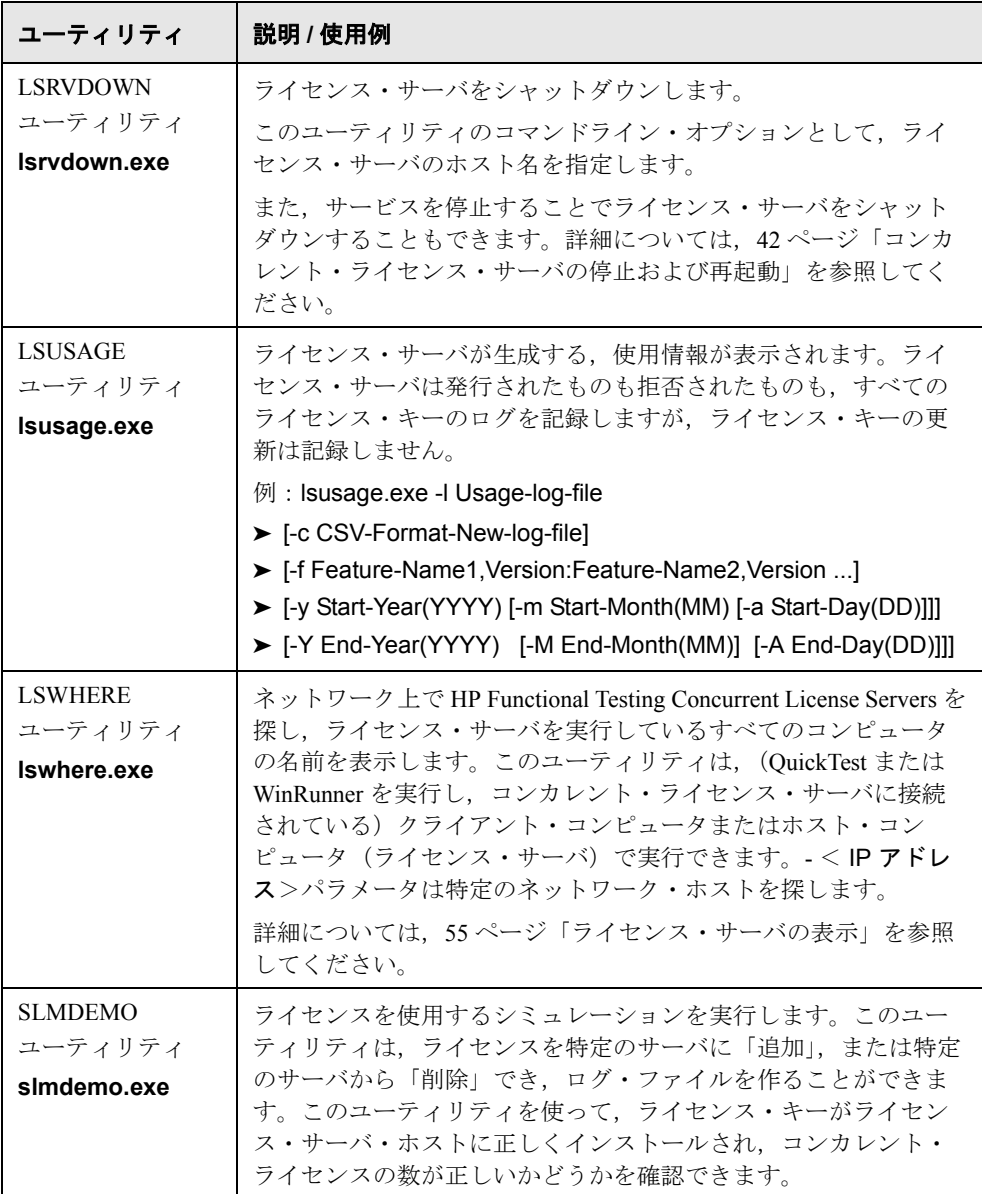

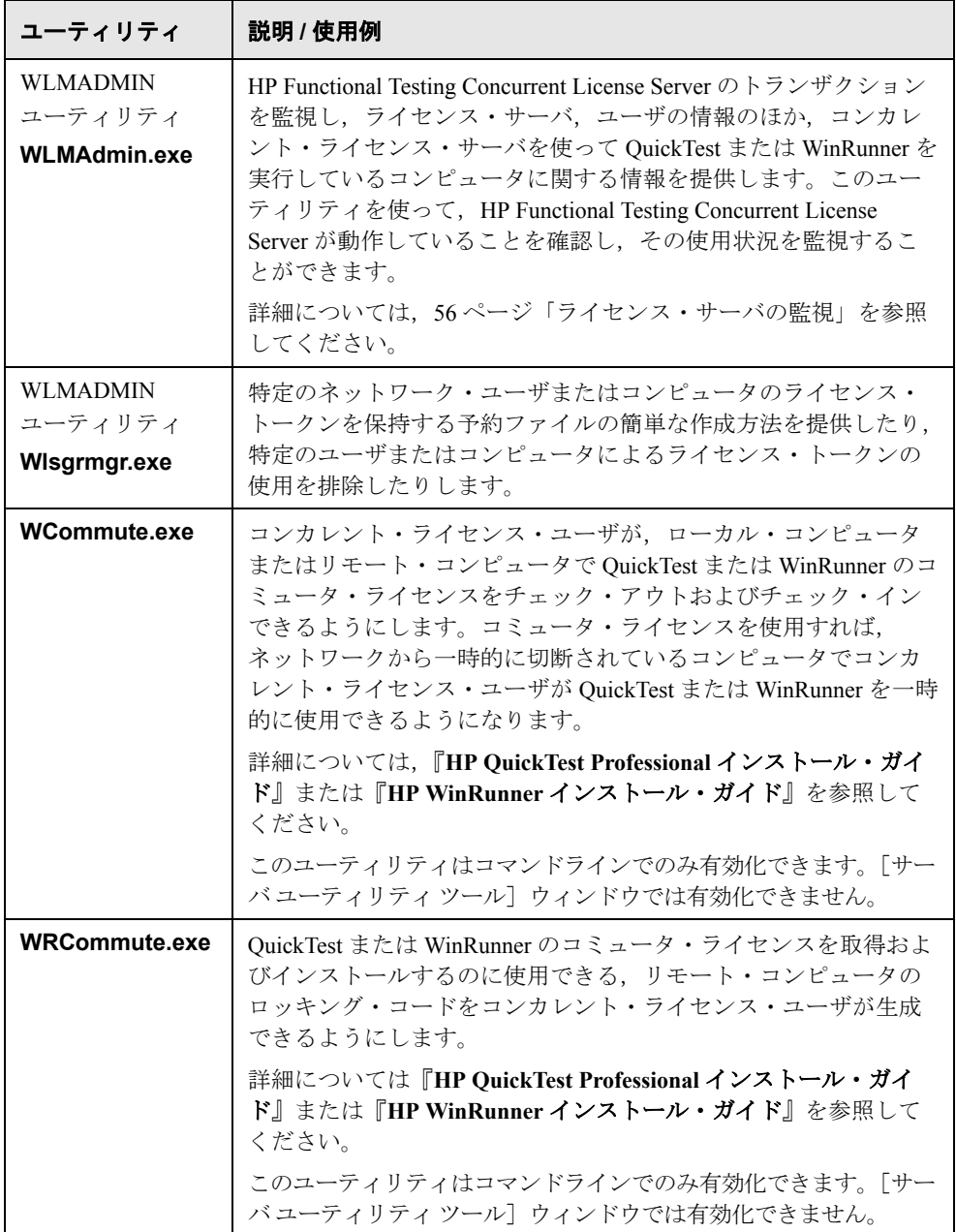

次の表では,使用できるコンカレント・ライセンス・サーバを指定または制御 するために QuickTest または WinRunner クライアント・コンピュータで使用さ れている変数について説明します。

<span id="page-53-0"></span>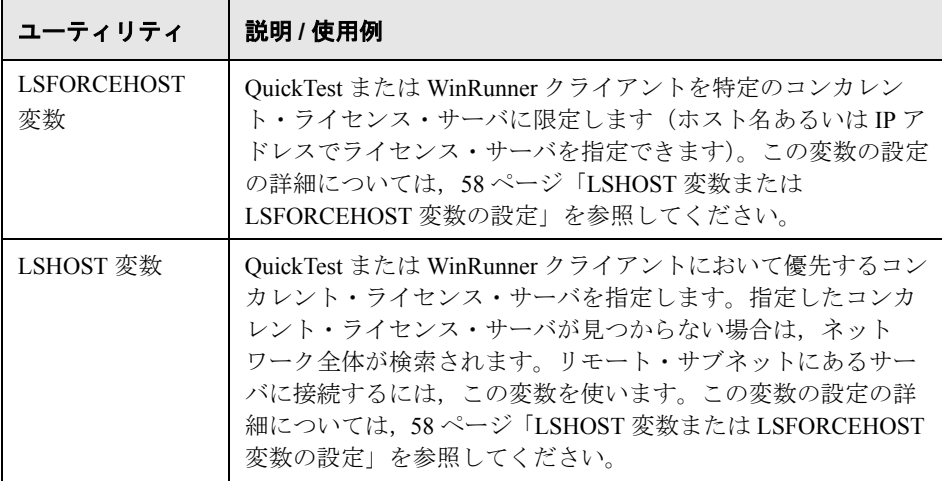

## <span id="page-54-0"></span>現在のコンカレント・ライセンス・サーバのユーザの表示

LSMON ユーティリティは, (QuickTest または WinRunner を実行し, コンカレ ント・ライセンス・サーバに接続されている)クライアント・コンピュータま たはホスト・コンピュータ(コンカレント・ライセンス・サーバ)で実行でき ます。

LSMON ユーティリティは DOS ベースのプログラムで、次のものを表示します。

- ▶ OuickTest または WinRunner のコンカレント・ユーザの上限
- ➤ 現在コンカレント・ライセンス・サーバに接続されているコンピュータの数
- ➤ 現在コンカレント・ライセンス・サーバに接続されているコンピュータの ID
- ▶ 現在使用されていないライセンスの数

注:クライアント・コンピュータから LSMON ユーティリティを実行してネッ トワーク上のすべてのコンピュータの情報を表示するには、LSMON くライセ ンス・サーバのホスト名>を入力します。

## <span id="page-54-1"></span>ライセンス・サーバの表示

LSWHERE ユーティリティは,(QuickTest または WinRunner を実行し,コンカ レント・ライセンス・サーバに接続されている)クライアント・コンピュータ またはホスト・コンピュータ(コンカレント・ライセンス・サーバ)で実行で きます。これは Windows ベースのプログラムで,HP Functional Testing Concurrent License Server を実行しているすべてのコンピュータのネットワーク 名を表示します。

# <span id="page-55-0"></span>ライセンス・サーバの監視

WLMADMIN ユーティリティは,(QuickTest または WinRunner を実行し,コン カレント・ライセンス・サーバに接続されている)クライアント・コンピュー タまたはホスト・コンピュータ(コンカレント・ライセンス・サーバ)で実行 できます。このユーティリティは,サーバに接続している各 HP 製品によるラ イセンス・サーバ・トランザクションの監視を可能にし,ライセンス・サー バ,ユーザの情報のほか,コンカレント・ライセンスを使って HP 製品を実行 しているコンピュータに関する情報を提供します。このユーティリティを使っ て,ライセンス・サーバの動作を監視できます。

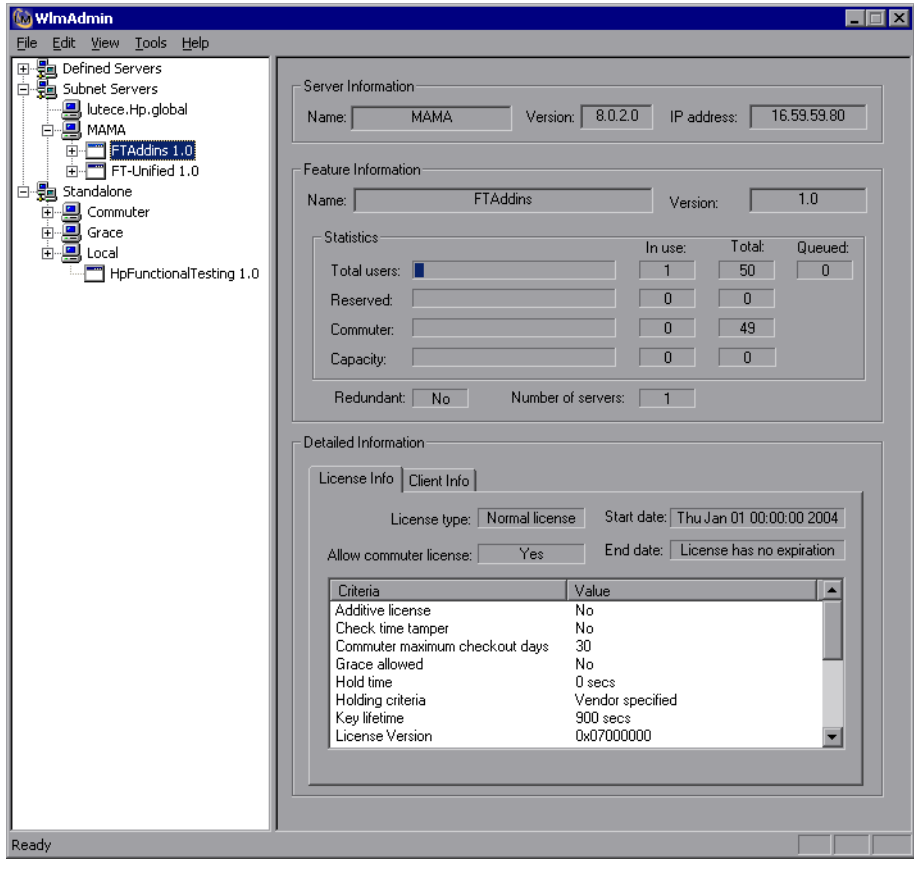

QuickTest と WinRunner は同じコンカレント・ライセンス・サーバを共有できます。

注:[Feature name](ライセンス)は,サポートの対象となる最も古いバージョ ンを示します。たとえば,**QuickTestPro 6.0** は QuickTest Professional のバー ジョン 6.0 以降をサポートしており,**WR-core 7** は WinRunner 7.0 以降をサポー トしています。

#### ライセンス・サーバによる発行ライセンス・タイプの決定方法について

ユーザが,コンカレント・ライセンスで動作するように設定されている QuickTest または WinRunner クライアントを開くと,クライアントはコンカレン ト・ライセンス・サーバにライセンス要求を送信します。たとえば, **HpFunctionalTesting 1.0, FT-Unified 1.0, QuickTestPro 6.0, および WRcore 7** のように,コンカレント・ライセンス・サーバに使用可能な複数のライ センスがある場合は,機能テスト・ツールがプログラム・ロジックを適用し, このセッションに必要なライセンス・タイプを決定します。ライセンス・タイ プは,**QuickTestPro 6.0** や **WR-core 7** のように製品固有のものもあれば, **HpFunctionalTesting 1.0** や **FT-Unified 1.0** のように QuickTest と WinRunner の 両方にグローバルに適用するものもあります。

QuickTest または WinRunner クライアントは,コンカレント・ライセンス・サー バに初めて要求を送信したときに,製品固有のライセンスを要求します。製品 固有のライセンスが使用可能な場合は,コンカレント・ライセンス・サーバが ライセンスを発行します。製品固有のライセンスが使用不可能な場合は,機能 テスト・ツールがグローバル・ライセンスを要求します。使用可能なライセン スが無い場合は,機能テスト・ツールによってすべてのライセンスが使用中で あるというメッセージを表示されます。

以降のセッションでは,機能テスト・ツールは,常に前回のセッションで発行 されたのと同じライセンス・タイプを要求します。要求されたライセンス・タ イプが使用不可能な場合は,機能テスト・ツールは代わりのライセンス・タイ プを要求します。

たとえば, OuickTest クライアントが最後に接続されたのが, **QuickTestPro 6.0** ライセンスを発行したライセンス・サーバであった場合,QuickTest クライアン トは同じライセンス・タイプを再び要求します。使用可能な **QuickTestPro 6.0** ライセンスがない場合は,**FT-Unified 1.0** ライセンスを要求します。

同様に,WinRunner クライアントが最後に接続されたのが,**FT-Unified 1.0** ラ イセンスを発行したライセンス・サーバであった場合,WinRunner クライアン トは同じライセンス・タイプを再び要求します。使用可能な **FT-Unified 1.0** ラ イセンスがない場合は,**WR-core 7** ライセンスを要求します。

## <span id="page-57-1"></span><span id="page-57-0"></span>**LSHOST** 変数または **LSFORCEHOST** 変数の設定

ライセンス・ウィザードを使用して QuickTest や WinRunner の接続先となるコ ンカレント・ライセンス・サーバを指定する以外に,Windows の環境変数を使 用してコンカレント・ライセンス・サーバを指定することもできます。たとえ ば,LSHOST 変数を使用して,QuickTest クライアントの接続先にしたいコンカ レント・ライセンス・サーバを設定できます。指定したコンカレント・サーバ がローカル・サブネットに見つからない場合は,ネットワーク全体が検索され ます。あるいは, LSFORCEHOST 変数を使用して, QuickTest または WinRunner を特定のコンカレント・ライセンス・サーバに制限することもできます。 LSFORCEHOST 変数は、QuickTest または WinRunner クライアントを特定のコ ンカレント・ライセンス・サーバに限定します。LSHOST 変数および LSFORCEHOST 変数については、[54](#page-53-0) ページで説明しています。

HP Functional Testing Concurrent License Server が QuickTest または WinRunner の クライアントとは異なるドメインあるいはサブネットにインストールされてい る場合は,43 [ページ「既知の問題とその解決法」](#page-42-2)の説明に従って,LSHOST 変 数または LSFORCEHOST 変数を設定する必要が生じることがあります。

注:ライセンス・ウィザードを使用してコンカレント・ライセンスをインス トールした場合は,LSHOST ユーザ変数が,指定したコンカレント・ライセン ス・サーバにすでに定義されています。

#### **LSHOST** または **LSFORCEHOST** 変数を設定するには,次の手順を実行します。

1「環境変数]ダイアログ・ボックスを開きます (「スタート] > 「設定] > 「コ ントロール パネル] > [システム] を選択します。[システムのプロパティ] ダイアログ・ボックスの [詳細設定] タブをクリックします。続いて [環境変 数]ボタンをクリックします。[環境変数]ダイアログ・ボックスが開きます)。

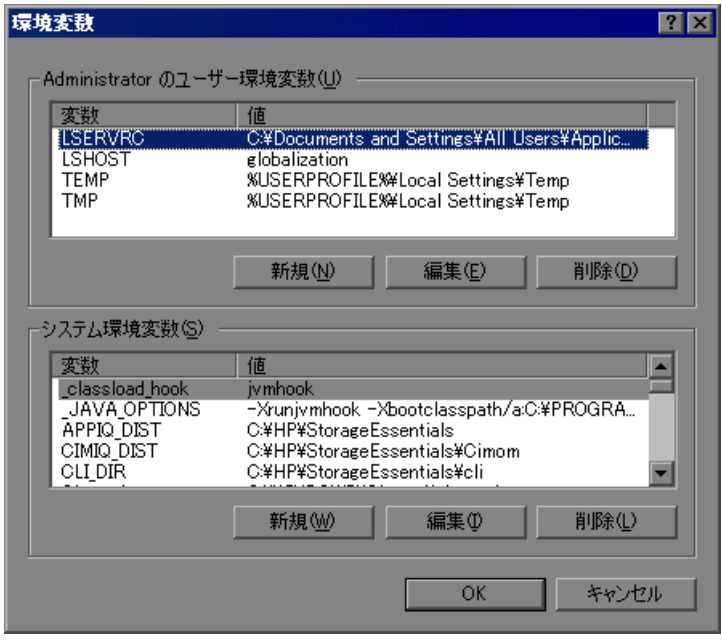

注:すでに LSHOST システム変数または LSFORCEHOST システム変数を使用 してコンカレント・ライセンス・サーバが定義されている場合は,ユーザ変数 を使用して定義する必要はありません。

- 2「くユー**ザー名>のユーザー環境変数**]リストの下にある「**新規**]をクリック します。[新しいユーザー変数] ダイアログ・ボックスが開きます。
- 3 [変数名] ボックスに,LSHOST または LSFORCEHOST と入力します。

 **4**[変数値]ボックスに,コンカレント・ライセンス・サーバの正式名称を入力し ます。または,ホスト・コンピュータの IP アドレスを入力しても構いません。

#### 注:

LSHOST および LSHOSTFORCE 環境変数は 64 文字に制限されています。

ホスト名が複数ある(たとえば 1 つのネットワーク上で複数の HP Functional Testing Concurrent License Servers を運用している)場合には、セミコロン(;)を 使って [変数値] ボックスの中のホスト名または IP アドレスの間を区切ります。

- 5 [OK] をクリックして, [新しいユーザー変数] ダイアログ・ボックスを閉じ ます。
- **6**[**OK**]をクリックして[環境変数]ダイアログ・ボックスを閉じます。
- **7**[**OK**]をクリックして[システムのプロパティ]ダイアログ・ボックスを閉じ ます。

# 第 **6** 章

# <span id="page-60-1"></span><span id="page-60-0"></span>コンカレント・ライセンス・サーバの アンインストール

コンカレント・ライセンス・サーバは,必要に応じてアンインストールできます。

コンカレント・ライセンス・サーバをアンインストールすると,このサーバのコ ンカレント・ライセンスを使用しているコンピュータは、QuickTest と WinRunner クライアントを実行できなくなります。この状況で QuickTest または WinRunner ク ライアントを実行するには,QuickTest または WinRunner コンピュータにそれぞれ シート・ライセンスをインストールするか,別のコンカレント・ライセンス・ サーバにアクセスするようにコンピュータを設定する必要があります。シート・ ライセンスへのコンカレント・ライセンスの変更に関する詳細については, 『**QuickTest Professional** インストール・ガイド』または『**WinRunner** インス トール・ガイド』を参照してください。

ライセンス・サーバをアンインストールし,別のコンピュータに再インストール する場合は,HP ソフトウェア・サポートに連絡して,サーバの新しいインストー ル先となるコンピュータのロッキング・コードに対応する新しいライセンス・ キーを取得します。

#### コンカレント・ライセンス・サーバをアンインストールするには、次の手順を 実行します。

- **1 lservrc** ファイルのバックアップを保存します。**lservrc** ファイルの場所は, QuickTest が現在インストールされているかどうかに応じて異なります。
	- ➤ QuickTest がインストールされている場合,ファイルの場所は **lservrc** 環境 変数によって指定されます。

ヒント:**lservrc** 環境変数のパスを確認するには,[マイ コンピュータ]を 右クリックして「プロパティ]を選択します。「システムのプロパティ]ダ イアログ・ボックスで「**詳細設定**]タブを選択して,「**環境変数**]をクリッ クします。[環境変数] ウィンドウの [<ユーザー>のユーザー環境変数] ボックスに LSERVRC 変数のパスが表示されます。たとえば、C:¥Program Files¥Common Files¥HP¥License Manager¥lservrc と表示されます。

**► QuickTest がインストールされていない場合、ファイルは Iservnt.exe** と同じ フォルダに存在します。標準設定では、C:¥Program Files¥Common Files¥SafeNet Sentinel¥Sentinel LM Server¥WinNT¥ です。

**ヒント: Iservnt.exe** の場所を確認するには, [スタート] > [設定] > [コ ントロール パネル]>[管理ツール]>[サービス]を選択します。「サー ビス]ダイアログ・ボックスの[**Sentinel LM**]を右クリックし,[プロパ ティ]を選択します。[実行ファイルのパス]ボックスに **lservnt.exe** のパ スが表示されます。

2「スタート]>「設定]>「コントロール パネル]>「アプリケーションの追 加と削除]を選択します。

[アプリケーションの追加と削除]ダイアログ・ボックスが開きます。

- **3 Sentinel LM Server 8.x.x** を選択し,「削除]をクリックします。
- **4** 表示される手順に従います。

注:コンカレント・ライセンス・サーバのアンインストールは, QuickTest Professional User Interface Pack CD の **LicenseServer\_JPN** フォルダに ある **autorun.exe** ファイルを使用して行うこともできます。CDは、ほかの バージョンのライセンス・サーバのアンインストールには使用しないでくださ い。予想外の動作を引き起こす可能性があります。